# JD Edwards EnterpriseOne Applications

Rental Management Implementation Guide

9.2

JD Edwards EnterpriseOne Applications
Rental Management Implementation Guide

9.2

Part Number: E64006-10

Copyright © 2011, 2023, Oracle and/or its affiliates.

This software and related documentation are provided under a license agreement containing restrictions on use and disclosure and are protected by intellectual property laws. Except as expressly permitted in your license agreement or allowed by law, you may not use, copy, reproduce, translate, broadcast, modify, license, transmit, distribute, exhibit, perform, publish, or display any part, in any form, or by any means. Reverse engineering, disassembly, or decompilation of this software, unless required by law for interoperability, is prohibited.

The information contained herein is subject to change without notice and is not warranted to be error-free. If you find any errors, please report them to us in writing.

If this is software or related documentation that is delivered to the U.S. Government or anyone licensing it on behalf of the U.S. Government, then the following notice is applicable:

U.S. GOVERNMENT END USERS: Oracle programs (including any operating system, integrated software, any programs embedded, installed or activated on delivered hardware, and modifications of such programs) and Oracle computer documentation or other Oracle data delivered to or accessed by U.S. Government end users are "commercial computer software" or "commercial computer software documentation" pursuant to the applicable Federal Acquisition Regulation and agency-specific supplemental regulations. As such, the use, reproduction, duplication, release, display, disclosure, modification, preparation of derivative works, and/or adaptation of i) Oracle programs (including any operating system, integrated software, any programs embedded, installed or activated on delivered hardware, and modifications of such programs), ii) Oracle computer documentation and/or iii) other Oracle data, is subject to the rights and limitations specified in the license contained in the applicable contract. The terms governing the U.S. Government's use of Oracle cloud services are defined by the applicable contract for such services. No other rights are granted to the U.S. Government.

This software or hardware is developed for general use in a variety of information management applications. It is not developed or intended for use in any inherently dangerous applications, including applications that may create a risk of personal injury. If you use this software or hardware in dangerous applications, then you shall be responsible to take all appropriate fail-safe, backup, redundancy, and other measures to ensure its safe use. Oracle Corporation and its affiliates disclaim any liability for any damages caused by use of this software or hardware in dangerous applications.

Oracle and Java are registered trademarks of Oracle and/or its affiliates. Other names may be trademarks of their respective owners.

Intel and Intel Inside are trademarks or registered trademarks of Intel Corporation. All SPARC trademarks are used under license and are trademarks or registered trademarks of SPARC International, Inc. AMD, Epyc, and the AMD logo are trademarks or registered trademarks of Advanced Micro Devices. UNIX is a registered trademark of The Open Group.

This software or hardware and documentation may provide access to or information about content, products, and services from third parties. Oracle Corporation and its affiliates are not responsible for and expressly disclaim all warranties of any kind with respect to third-party content, products, and services unless otherwise set forth in an applicable agreement between you and Oracle. Oracle Corporation and its affiliates will not be responsible for any loss, costs, or damages incurred due to your access to or use of third-party content, products, or services, except as set forth in an applicable agreement between you and Oracle.

### **Contents**

|   | Preface                                                             | i  |
|---|---------------------------------------------------------------------|----|
| 1 | Introduction to JD Edwards EnterpriseOne Rental Management          | 1  |
| _ | JD Edwards EnterpriseOne Rental Management Overview                 | 1  |
|   | JD Edwards EnterpriseOne Rental Management Business Process         | 1  |
|   | JD Edwards EnterpriseOne Rental Management Integrations             | 3  |
|   | JD Edwards EnterpriseOne Rental Management Implementation           | 4  |
| 2 | Setting Up the JD Edwards EnterpriseOne Rental Management System    | 7  |
|   | Understanding Rental Management System Setup                        | 7  |
|   | Activating the Rental Management System                             | 8  |
|   | Setting Up Rental Management Constants                              | 9  |
|   | Setting Up Actions for Rental Management                            | 11 |
|   | Setting Up Line Types for Rental Management                         | 14 |
|   | Specifying an Inventory Item as a Rental Item                       | 16 |
|   | Understanding Next Numbers                                          | 18 |
| 3 | Entering Rental Contracts                                           | 19 |
|   | Understanding Rental Contract information                           | 19 |
|   | Entering Rental Contracts                                           | 19 |
|   | Understanding the Form and Row Menu Options                         | 34 |
| 4 | Determining Rental Item Availability Using JET (Release 9.2 Update) | 39 |
|   | Understanding the Rental Item Availability Chart                    | 39 |
|   | Viewing Rental Item Availability                                    | 40 |
|   | Transferring Items Between Branches                                 | 44 |
|   | Using the Rental Item Availability Chart in CaféOne Layouts         | 45 |
| 5 | Generating Related Orders for Rental Contracts                      | 49 |
|   | Understanding Related Orders                                        | 49 |

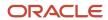

|    | Generating Related Orders                                                               | 49 |
|----|-----------------------------------------------------------------------------------------|----|
|    | Linking Related Orders Manually                                                         | 56 |
| _  |                                                                                         | 50 |
| 6  | Inquiring on Processed Related Orders                                                   | 59 |
|    | Understanding Processed Related Orders Inquiries                                        | 59 |
|    | Reviewing Sales Order Shipment Information                                              | 59 |
| 7  | Working With Receipt Routing for Rental Contracts                                       | 63 |
|    | Understanding Receipt Routing for Rental Contracts                                      | 63 |
|    | Using Receipt Routing for Rental Contracts                                              | 63 |
|    | Moving Items to Inventory After Servicing                                               | 67 |
|    | Reviewing Rental Contract Receipts and Dispositions                                     | 69 |
| 8  | Creating Transfer Orders                                                                | 71 |
|    | Understanding Transfer Orders of Inventory Items for Rent                               | 71 |
|    | Creating a Transfer Order Automatically                                                 | 72 |
|    | Creating a Transfer Order Manually                                                      | 73 |
| 9  | Calculating Item Cost and Asset Depreciation for Rentals                                | 75 |
|    | Generating the Rental Item Cost Calculation Report (R54R401)                            | 75 |
|    | Generating the Asset Depreciation Allocation Report (R54R400)                           | 76 |
| 0  | Billing Rental Contracts                                                                | 79 |
|    | Understanding the Rental Contract Billing Process                                       | 79 |
|    | Understanding AAIs for Rental Contracts                                                 | 79 |
|    | Generating the Rental Contract Billing Workfile Report                                  | 80 |
| 11 | Reporting Unrecognized Revenue                                                          | 87 |
|    | Understanding the End of Period Unrecognized Revenue                                    | 87 |
|    | Prerequisite                                                                            | 88 |
|    | Running the End of Period Unrecognized Revenue Report (R54R402)                         | 88 |
|    | Setting Processing Options for the End of Period Unrecognized Revenue Program (R54R402) | 89 |
| 12 | Canceling Reservations and Closing Rental Contracts                                     | 91 |
|    | Canceling Reservations                                                                  | 91 |
|    |                                                                                         |    |

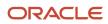

|    | Closing Rental Contracts                                            | 92  |
|----|---------------------------------------------------------------------|-----|
| 13 | Working With Rental Item Workbench                                  | 95  |
|    | Working With Rental Item Workbench                                  | 95  |
| 14 | Working With Rental Contract Ledger                                 | 97  |
|    | Understanding Rental Contract Ledger                                | 97  |
|    | Forms Used to Work With Rental Contract Ledger                      | 97  |
|    | Using the Rental Contract Ledger                                    | 97  |
| 15 | Determining Rental Item Availability Using ADF (Release 9.2 Update) | 101 |
|    | Understanding the Rental Item Availability Chart                    | 10  |
|    | Viewing Rental Item Availability                                    | 102 |
|    | Transferring Items Between Branches                                 | 104 |
|    | Using the Rental Item Availability Chart in CaféOne Layouts         | 105 |
| 16 | Glossary                                                            | 107 |
|    | Action                                                              | 107 |
|    | Generation Method                                                   | 107 |
|    | Action Version                                                      | 107 |
|    | Owned Asset Cost Method                                             | 107 |
|    | Minimum Rental Period                                               | 107 |
|    | Default Rental Period                                               | 107 |

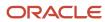

JD Edwards EnterpriseOne Applications Rental Management Implementation Guide

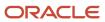

### **Preface**

Welcome to the JD Edwards EnterpriseOne documentation.

### **Documentation Accessibility**

For information about Oracle's commitment to accessibility, visit the Oracle Accessibility Program website at <a href="http://www.oracle.com/pls/topic/lookup?ctx=acc&id=docacc">http://www.oracle.com/pls/topic/lookup?ctx=acc&id=docacc</a>.

### Access to Oracle Support

Oracle customers that have purchased support have access to electronic support through My Oracle Support. For information, visit <a href="http://www.oracle.com/pls/topic/lookup?ctx=acc&id=info">http://www.oracle.com/pls/topic/lookup?ctx=acc&id=info</a> Or visit <a href="http://www.oracle.com/pls/topic/lookup?ctx=acc&id=trs">http://www.oracle.com/pls/topic/lookup?ctx=acc&id=trs</a> if you are hearing impaired.

### Related Information

For additional information about JD Edwards EnterpriseOne applications, features, content, and training, visit the JD Edwards EnterpriseOne pages on the JD Edwards Resource Library located at:

http://learnjde.com

### Conventions

The following text conventions are used in this document:

| Convention          | Meaning                                                                                                    |  |
|---------------------|----------------------------------------------------------------------------------------------------|--|
| Bold                | Boldface type indicates graphical user interface elements associated with an action or terms defined in text or the glossary.                                                                                                    |  |
| Italics             | Italic type indicates book titles, emphasis, or placeholder variables for which you supply particular values.                                                                                                    |  |
| Monospace           | Monospace type indicates commands within a paragraph, URLs, code examples, text that appears on a screen, or text that you enter.                                                                                                    |  |
| > Oracle by Example | Indicates a link to an Oracle by Example (OBE). OBEs provide hands-on, step- by-step instructions, including screen captures that guide you through a process using your own environment. Access to OBEs requires a valid Oracle account. |  |

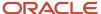

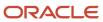

# 1 Introduction to JD Edwards EnterpriseOne Rental Management

### JD Edwards EnterpriseOne Rental Management Overview

JD Edwards EnterpriseOne Rental Management enables a company to manage the rental and sale of items, including capital equipment, inventory items, and associated services. You can manage all aspects of a rental service, including:

- Managing rental contracts and agreements
- Handling equipment and item commitments to inventory
- · Billing (periodic)
- · Managing rental cost allocations
- Managing asset depreciation expense
- Managing the movement of assets in and out of inventory as they are rented out and returned, and serviced at the end of the rental contract
- · Reporting for rental contracts, including profitability

## JD Edwards EnterpriseOne Rental Management Business Process

This process flow illustrates the standard JD Edwards EnterpriseOne Rental Management business process:

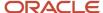

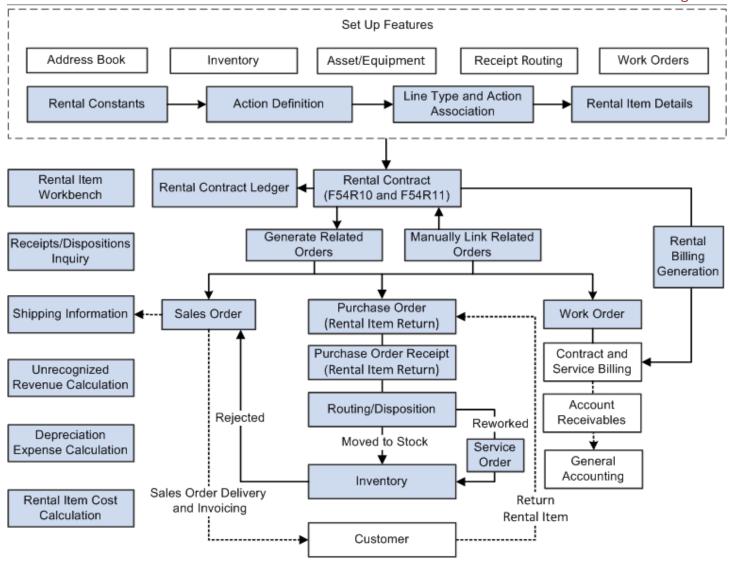

### The JD Edwards EnterpriseOne Rental Management process flow includes the following steps:

- 1. Set up constants, actions, rental line types, and rental item details. You set up these features within the Rental Management system.
  - You also set up address book records, inventory, asset (equipment), routing, and work orders information that you use for the rental contract.
- 2. Set up the contract. In the contract header, you set up customer numbers, contract dates, reservation, delivery, and invoice information. In the contract detail, you set up information about individual lines, such as rental item information, type of inventory commitment, billing, and tax information. The system saves the contract header information in the Rental Contract Header table (F54R10), and the contract detail information in the Rental Contract Detail table (F54R11).
  - After a rental item is linked to a contract, you can use the rental item workbench to review information about the item quantity, item status, and the contracts associated with the rental item.
- **3.** Review updates to the F54R10 and F54R11 table through the rental contract ledger.
- **4.** Generate related orders (sales order, service order, and purchase order) to process and track the rental contract. You can generate related orders through interactive programs or through a batch program.
  - Alternately, you can manually link to the rental contract the one-off sales orders, service orders, or purchase orders that you created outside the Rental Management system.
- **5.** Generate periodic rental billing for the rental contract.
- **6.** For sales order, generate the invoice through the sales order system. You can track and review shipment information of a rental contract sales order from within the Rental Management system.
- 7. For work order, one-off sales order, and periodic service billing, you generate the billing through the JD Edwards EnterpriseOne Contract and Service Billing system.
- **8.** Process the return of items back to the inventory by generating a return inbound purchase order. After you receive the purchase order, the items follow the receipt routing process where they are directly moved to stock (inventory), reworked, rejected, or scrapped. You generate a service order for items that must be reworked before they can be moved to the inventory. You generate a sales order for items that are rejected, and if the customer is liable for any damages to the items.

You can review and inquire about transactions associated with partial returns and dispositions. You can generate the Unrecognized Revenue report to calculate the rental revenue that is not included in the billing period. You use this report to record as much profit as possible in the company's income statements. You can generate the Rental Item Cost Calculation report to calculate the extended cost of the rental contract for a non-serialized item, and the Asset Depreciation Allocation report to move the depreciation expense from the rental centre (business unit) to the business unit that has rented the asset.

## JD Edwards EnterpriseOne Rental Management Integrations

The JD Edwards EnterpriseOne Rental Management system integrates with these JD Edwards EnterpriseOne products:

- JD Edwards EnterpriseOne Address Book
- JD Edwards EnterpriseOne Accounts Receivable
- JD Edwards EnterpriseOne Accounts Payable
- JD Edwards EnterpriseOne General Accounting

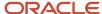

- JD Edwards EnterpriseOne Fixed Assets
- JD Edwards EnterpriseOne Capital Asset Management
- JD Edwards EnterpriseOne Work Orders
- JD Edwards EnterpriseOne Service Billing
- JD Edwards EnterpriseOne Inventory Management
- JD Edwards EnterpriseOne Sales Order Management
- JD Edwards EnterpriseOne Procurement

## JD Edwards EnterpriseOne Rental Management Implementation

This section provides an overview of the steps that are required to implement JD Edwards EnterpriseOne Rental Management.

In the planning phase of the implementation, take advantage of all JD Edwards EnterpriseOne sources of information, including the installation guides and troubleshooting information.

When determining which electronic software updates (ESUs) to install for JD Edwards EnterpriseOne Rental Management, use the EnterpriseOne and World Change Assistant. EnterpriseOne and World Change Assistant, a Javabased tool, reduces the time required to search and download ESUs by 75 percent or more, and enables you to install multiple ESUs at one time.

See JD Edwards EnterpriseOne Tools Software Updates Guide .

For information about the Oracle Business Accelerator solution for implementation of JD Edwards EnterpriseOne Rental Management, review the documentation available.

See http://docs.oracle.com/cd/E24705 01/index.htm

### Global Implementation Steps

The suggested global implementation steps for JD Edwards EnterpriseOne Rental Management are:

- 1. Set up global user-defined codes.
  - See JD Edwards EnterpriseOne Tools Foundation Guide .
- 2. Set up companies, fiscal date patterns, and business units.
  - See "Setting Up Organizations" in the JD Edwards EnterpriseOne Applications Financial Management Fundamentals Implementation Guide .
- **3.** Set up next numbers.
  - See JD Edwards EnterpriseOne Tools Foundation Guide .
- **4.** Set up accounts and the chart of accounts.
  - See "Set up accounts, and the chart of accounts" in the JD Edwards EnterpriseOne Applications Financial Management Fundamentals Implementation Guide .
- 5. Set up the General Accounting constants.

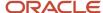

See "Set up the General Accounting constants" in the JD Edwards EnterpriseOne Applications General Accounting Implementation Guide.

6. Set up multicurrency processing, including currency codes and exchange rates.

See "Set up multicurrency processing, including currency codes and exchange rates" in the JD Edwards EnterpriseOne Applications Multicurrency Processing Implementation Guide .

7. Set up ledger type rules.

See "Set up ledger type rules" in the 
JD Edwards EnterpriseOne Applications General Accounting Implementation Guide .

8. Set up customers in the Address Book.

See "Enter address book records" in the JD Edwards EnterpriseOne Applications Address Book Implementation Guide .

9. Set up the customer in the Customer Master by Line of Business.

See "Setting Up Customer Master information" in the JD Edwards EnterpriseOne Applications Accounts Payable Implementation Guide .

**10.** Set up inventory information, such as branch/plant constants, default locations and printers, manufacturing and distribution AAIs, and document types.

See "Setting Up the Inventory Management System" in the JD Edwards EnterpriseOne Applications Inventory Management Implementation Guide .

**11.** Set up branch/plants.

See "Entering Branch/Plant information" in the JD Edwards EnterpriseOne Applications Inventory Management Implementation Guide .

See "Setting Up Business Units" in the JD Edwards EnterpriseOne Applications Financial Management Fundamentals Implementation Guide .

**12.** Set up line types.

See "Defining Order Line Types" in the JD Edwards EnterpriseOne Applications Procurement Management Implementation Guide .

**13.** Set up lots.

See "Creating Lots" in the JD Edwards EnterpriseOne Applications Inventory Management Implementation Guide .

### Rental Management Implementation Steps

These are the suggested application-specific implementation steps for JD Edwards EnterpriseOne Rental Management:

1. Set up Rental Management constants, actions, rental line types, and rental item details.

See Setting Up the JD Edwards EnterpriseOne Rental Management System.

**2.** Set up rental contracts.

See *Entering Rental Contracts*.

**3.** Set up AAIs.

See Understanding AAIs for Rental Contracts.

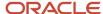

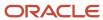

# **2** Setting Up the JD Edwards EnterpriseOne Rental Management System

### Understanding Rental Management System Setup

Before you use the JD Edwards EnterpriseOne Rental Management system, you must set up information specific for rental management. You define this information to customize the system for your business needs.

This table describes the setup information for the JD Edwards EnterpriseOne Rental Management system:

| Feature                                 | Setup Task                                                                                                    |
|-----------------------------------------|----------------------------------------------------------------------------------------------------|
| Activating the Rental Management system | Activate the Rental Management system setup to configure the system for your business needs and to set up default values.                                                                                      |
| Constants                               | Set up rental constants to establish system behavior specific for a business unit to process rental requests, allocate costs, process periodic billing, process asset return, and reserve equipment and items. |
| Actions                                 | Set up actions to establish how the Rental Management system integrates with core JD Edwards EnterpriseOne systems through sales orders, purchase orders, and work orders.                                     |
| Line Types                              | Set up line types to group actions and apply actions to a rental contract.                                                                                                    |
| Rental Item Details                     | Set up the item as a rental item.                                                                                                    |
| Next Numbers                            | Set up the next number for the action number in the Work With Next Number program (P0002).                                                                                                    |

### Rental Management EnterpriseOne Page

The JD Edwards EnterpriseOne Rental Management system provides an EnterpriseOne page that enables you to:

- Access Watchlists that you have set up. Watchlists represent collections of items that match user-defined criteria. You create watchlists for information and tasks that you want to track easily.
- Access rental contract programs, One View Reporting programs, programs to set up the JD Edwards Enterprise Rental Management system, and programs to inquire information related to your rental contracts.

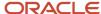

### One View Reporting for Rental Management

You use the One View Reporting programs to analyze your rental contracts. The JD Edwards EnterpriseOne Rental Management system includes three One View Reporting programs:

- One View Rental Contract Inquiry (P54R200)
- One View Rental Contract Profitability Inquiry (P54R210)
- One View Related Order Inquiry (P54R220)

See "One View Reporting for Rental Management" in the JD Edwards EnterpriseOne Applications One View Reporting User Guide.

### Activating the Rental Management System

This section provides an overview of system activation and discusses how to activate the Rental Management system.

### **Understanding System Activation**

Before you can enter and process rental contract data, you must activate the JD Edwards EnterpriseOne Rental Management system. The Rental Management system code is 54R. To activate system 54R, a record containing this data must exist in the OneWorld System Control File table (F99410):

- The Data Item field contains SY54R.
- · The Use Module field contains Yes.

**Note:** If you do not create the SY54R record in the F99410 table, rental management business functions and programs will not function properly. However, the system does not issue an error.

### Forms Used to Activate the Rental Management System

| Form Name                                    | Form ID | Navigation                                                  | Usage                                                      |
|----------------------------------------------|---------|-------------------------------------------------------------|------------------------------------------------------------|
| Work With<br>EnterpriseOne System<br>Control | W99410A | System Setup<br>(G54R40), Activate<br>Rental Management     | Access forms to activate JD Edwards EnterpriseOne systems. |
| EnterpriseOne System<br>Control - Revisions  | W99410B | On Work With<br>EnterpriseOne System<br>Control, click Add. | Activate the Rental<br>Management system.                  |

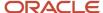

### Activating the Rental Management System

Access the EnterpriseOne System Control - Revisions form.

#### **Data Item**

Enter SY54R in this field to activate the JD Edwards EnterpriseOne Rental Management system. You must also enter a description in the field directly below this field. For example, enter Rental Management.

#### Yes

Select this option to activate the JD Edwards EnterpriseOne Rental Management system.

### Setting Up Rental Management Constants

This section provides an overview of rental management constants and discusses how to set up rental management constants.

### **Understanding Rental Management Constants**

Constants are the default settings that the JD Edwards EnterpriseOne Rental Management system uses to process rental requests, allocate costs, generate billings, process asset return, and reserve assets. You must set up the constants in the Rental Constants program (P54R01) before you perform any processes.

You can set up constants by business unit and company. If the constants for the business unit are not available, the system uses the company constants. You can set up constants for the default company 00000 and blank business unit. All companies and business units can use the information that you set up for company 00000.

### Forms Used to Set Up Rental Management Constants

| Form Name                     | Form ID | Navigation                                              | Usage                                                         |
|-------------------------------|---------|---------------------------------------------------------|---------------------------------------------------------------|
| Work With Rental<br>Constants | W54R01A | System Setup<br>(G54R40), Rental<br>Constants           | Review available constants records.                           |
| Rental Constants<br>Revisions | W54R01B | Click Add on the Work<br>With Rental Constants<br>form. | Enter rental constants<br>for a company and<br>business unit. |

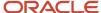

### Setting Up Rental Management Constants Information

Access the Rental Constants Revisions form.

#### **Owned Asset Cost Method**

Enter a value from the 40/CM UDC table that determines the inventory cost method that the system uses when allocating cost for owned assets.

### **Returned Material Authorization Generation Days**

Enter the value that specifies the number of days that are added to the system date to determine the Return Material Authorization (RMA) date.

To process an inbound return purchase order, the Select On Date for the rental contract detail record must be less than or equal to this RMA date. The Select On Date is retrieved from the Action Details table (F54R021).

### **Billing Days Per Week**

Enter 5, 6, or 7 to specify the number of billable days in a week for your business unit. If you enter 5, Saturdays and Sundays are non-billable days. If you enter 6, Sundays are non-billable days. If you enter 7, all days in a week are billable days.

An alternative to entering the billable days per week is to use a calendar by selecting the Billing Calendar option. If your business unit does not bill during holidays and weekends, using a calendar might be a better option.

### **Billing Calendar**

Select this option to indicate that the system uses a billing calendar and enter a calendar name in the field. The calendar that you use must be defined in the Work Day Calendar Type UDC table (42/WD).

### Minimum Rental Period

Enter the number that the system uses as the minimum rental period. Also, enter the unit of measure for the minimum rental period. The unit of measure must be defined in the Rental Contract Unit of Measure UDC table (54R/RU).

If you rent out assets for less than the minimum, the minimum is still charged. The system uses the value in this field as a the default rental period in the Rental Contract Detail Revisions form.

#### **Default Rental Period**

Enter the number of days that the system uses as the default rental period. Also, enter the unit of measure for the default rental period. The unit of measure must be defined in the Rental Contract Unit of Measure UDC table (54R/RU).

The system uses the value in this field to arrive at the projected end date of the rental contract, and populates the projected end date in the Rental Contract Detail Revisions form. You can override the default projected end date.

#### **Reserve Assets**

Select this option to allow users to reserve the asset. When you select this option, the system enables the Reservation Contract option on the Rental Contract Header Revisions form. If the Reservation Contract option is selected, it indicates that the contract is a reservation contract.

When you select the Reserve Assets option, the system enables the Asset Reservation Period field, and you can enter the default period that you want to reserve the asset. You can override this value on the Rental Contract Header Revisions form.

### **Asset Reservation Period**

Enter the number of days or months that you want to reserve the asset.

#### **Auto Transfer Assets**

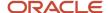

Select this option if you want the system to transfer items automatically from one business unit to another business unit within a company through the Transfer Order functionality.

### **Sales Order Close Statuses**

Enter the statuses that a related sales order must have in order to be closed. You can specify three statuses. To close a rental contract, the status of all the related sales orders associated with the rental contract must match any of the status codes entered in these fields. The statuses that you enter must exist in the Activity/Status Codes UDC table (40/AT).

### **Purchase Order Close Statuses**

Enter the statuses that a related purchase order must have in order to be closed. You can specify three statuses. To close a rental contract, the status of all the related purchase orders associated with the rental contract must match any of the status codes entered in these fields. The statuses that you enter must exist in the Activity/Status Codes UDC table (40/AT).

### **Service Order Close Statuses**

Enter the statuses that a related service order must have in order to be closed. You can specify three statuses. To close a rental contract, the status of all the related service orders associated with the rental contract must match any of the status codes entered in these fields. The statuses that you enter must exist in the Work Order Status UDC table (00/SS).

### Setting Up Actions for Rental Management

This section provides an overview of actions, and discusses how to set up action definitions and action details.

### **Understanding Actions**

Rental contracts can be associated with different types of orders, such as sales orders, purchase orders, and service orders. In the rental management process, these orders are called related orders. The type of related orders and their details depend on what you set up in the Rental Action Definition program (P54RO2). The JD Edwards EnterpriseOne Rental Management system interacts with other JD Edwards EnterpriseOne systems when you process related orders.

When you set up an action, you first define the action in the Action Definitions form and enter details of the action in the Action Details form. An action can have several detail lines with different detail information. You can inquire actions that are already set up and available in the system. In the inquiry form, you know that an action has associated details if the action line in the grid has a green dot.

### Action Definitions

When you set up action definitions, you specify:

- The program and the version of the program that the system uses to process the related order.
  - For example, you specify the P4210 program and the ZJDE0001 version to use to process a sales order.
- The name of the version.
- Whether to generate related orders interactively, or through a batch process.

The system saves action definitions in the Action Definitions table (F54R02).

**Note:** You can set up an action with version ZJDE0004 of the P4210 program specifically for item transfers.

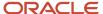

### **Action Details**

Each action has associated information specific to the action. You define action details when you set up an action. You can also access Action Details from the Row menu of the Action Definitions form. An action can have several detail lines. You can associate actions to business units in the Action Details form, or you can choose not to specify business units. When you enter rental contracts, you can apply all actions that are set up without business units, to all companies and business units.

The Action Details form enables you to associate various dates, such as, the contract start date, requested delivery date, etc, from the rental contract to the related orders. You use the 54R/DU UDC table to associate the dates in the Rental Contract form to the Action Details form. After you successfully enter a rental contract in the system, you generate related orders for the rental contract. When you generate related orders, the system updates the related orders date fields with the dates from the Rental Contract form.

The system saves action details in the Action Details table (F54R021).

### Forms Used to Set Up Action Definitions and Action Details

| Form Name                      | Form ID | Navigation                                           | Usage                                                   |
|--------------------------------|---------|------------------------------------------------------|---------------------------------------------------------|
| Action Definition<br>Inquiry   | W54R02A | System Setup<br>(G54R40), Action<br>Definition       | Inquire actions, and review definitions of the actions. |
| Action Definition<br>Revisions | W54R01B | On the Action Definition<br>Inquiry form, click Add. | Enter action definitions.                               |
| Action Details                 | W54R02C | Click Action Details from the Row menu.              | Enter details of actions.                               |

### Setting Up Action Definitions

Access the Action Definition Revisions form.

### **Action Number**

The system uses the next number functionality, and populates a number that identifies the action for rental contracts. You can have action numbers up to 3 (three) digits. The system uses the Action Number next number that you set up for system 54R (Rental Management) in the Work With Next Number program (P0002).

### **Action Description**

Enter a description of the action.

#### Program

Enter a value from the 54R/PG UDC table that indicates the program to use for generating related orders. Values are:

### P17714 (Work orders)

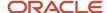

### P4210 (Sales Orders)

### P4310 (Purchase Orders)

#### Version

Enter the version of the program that the system uses to generate rental contract related orders.

### **Generation Method**

Enter a value from the 54R/TI UDC table that indicates the method used to generate related orders for the rental contract. Values are:

Blank: Generate related orders interactively. If you leave this field blank, the system provides an option to generate related orders interactively when you enter the rental contract.

1: Generate related orders by interactive or batch method. If you choose this value, the system provides an option to generate related orders interactively when you enter the rental contract. Alternately, you can also use the Related Order Generation program (R54R100) to generate related orders through the batch method.

### Setting Up Action Details

Access the Action Details form.

### **Use RMA Default Days**

Select this option if you want the system to add the number of days in the RMA Generation Days field in the Rental Constants form to the system date to determine the RMA date.

To process an inbound return purchase order, the Select On Date for the rental contract detail record must be less than or equal to this RMA date. The Select On Date is retrieved from the Action Details table (F54R021).

#### **Line Status**

Enter a value from the 54R/LS UDC table that indicates the status of the rental contract line. Values are:

**100**: Open

200: Outbound

300: Billing

400: RMA

700: Transferred Order

800: Canceled

**900**: Closed

### **Date Fields**

The Action Details form also includes date fields for related orders (Sales Order, Purchase Order, or Work Order): Select On Date, Sales Order Requested Date, Sales Order Promised Date, Sales Order Canceled Date, Sales Order Promised Delivery Date, Sales Order Promised Ship Date, Sales Order Internal Tax Date, Purchase Order Requested Date, Purchase Order Promised Date, Work Order Planned Start Date, and Work Order Requested Date.

The system provides a 54R/DU UDC table that associates the date fields in the Contract Header Revisions form to the date fields in the related order that will be generated once the contract is entered successfully. You decide which dates in

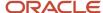

the Contract Header Revisions form to use in the related order by specifying a value from the 54R/DU UDC table in each of the date fields in the Action Details form.

### Setting Up Line Types for Rental Management

This section provides an overview of line types for rental management, and discusses how to set up line types for rental management.

### Understanding Line Types for Rental Management

You set up actions to control how the system processes related orders that are associated with rental contracts. To apply a group of actions that are relevant to a rental contract, you use the Line Type and Action Association program (P54R03) to set up line types. Then, when you enter the rental contract in the Rental Management system, you specify the line type to use for the rental contract. The system passes the actions associated with the specified line type to use for the rental contract.

You can set up a line type specific for a business unit, and with specific ship to or customer address number. Lines types that you set up without specifying business units, and ship to or customer address numbers, can be used for all business units.

You specify the line type to use when you enter the rental contract detail information in the Rental Contract Detail program (P54R11). The P54R11 program searches the Line Type and Action Association Header table (F54R03) for a matching line type, along with the Business Unit and Customer or Ship To field combination in the following sequence:

- 1. Line Type, Business Unit, Ship To
- 2. Line Type, Business Unit, Customer
- **3.** Line Type, Business Unit, blank
- 4. Line Type, blank, blank

For each line type, you can specify the billing method to use: recurring contract billing with price from the Item Master table (used typically for rental items); one-off contract billing with price from the Item Master table (used typically for sale items); and one-off sales order billing (used for sale items, and billing happens though the sales order system).

### Forms Used to Set Up Line Types for Rental Management

| Form Name                                               | Form ID | Navigation                                                                                   | Usage               |
|---------------------------------------------------------|---------|----------------------------------------------------------------------------------------------|---------------------|
| Work With Rental<br>Line Type And Action<br>Association | W54R03A | System Setup<br>(G54R40), Line Type<br>and Action Association                                | Inquire line types. |
| Rental Line Type And<br>Action Association<br>Revisions | W54R03C | On the Work With Work<br>With Rental Line Type<br>And Action Association<br>form, click Add. | Enter a line type.  |

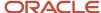

### Setting Up Rental Line Types

Access the header section of the Rental Line Type And Action Association Revisions form.

### Header

### **Line Type**

Enter a code that you use to group actions. You use this code in the Rental Contract Entry program (P54R10) to apply actions to the rental contract. Line types control how the system integrates with core JD Edwards EnterpriseOne systems (through sales orders, purchase order, and service orders) by linking actions with business units. The system validates the code that you enter against the values in the Line Type Search program (P4203).

#### **Business Unit**

Enter an alphanumeric code that identifies the rental center that the system uses for tracking and reporting purpose. For example, the system provides reports of open accounts payable and accounts receivable by business unit to track assets by responsible department.

### **Billing Method**

Enter a value from the 54R/BM UDC table that indicates the billing method to use for items. Values are:

- 1: Recurring contract billing with price from the Item Master. Used typically for rental items.
- 2: One-off contract billing with price from the Item Master. Used typically for sale items.
- **3**: One-off sales order billing. If you choose this method, the system does not bill the item through the Rental Contract Billing Generation program (R54R300). You must bill the item through the sales order system.

#### **Address Number**

Enter the address number of the customer the asset is rented to, or the address number associated with the location to which you ship the asset that is rented out.

After you enter a value in this field, you must select either the Customer or the Ship To option to specify whether the address number is for the customer who is associated with the rental contract, or the address number of the location where the asset is shipped.

### Customer

Select this option to indicate that the address number that you enter in the Address Number field is the address number of the customer that the asset is rented to.

### Ship To

Select this option to indicate that the address number that you enter in the Address Number field is the address number associated with the location where you ship the asset that is rented out.

You can save the line type header information before you enter the detail information.

### **Details**

Access the detail section of the Rental Line Type And Action Association Revisions form.

The detail area of the form contains three grid sections:

1. The first section contains the actions that you selected from the second section (Action Search section). You can use the Delete button to delete an action from this grid. The system saves the information in this section in the Line Type and Action Association Detail table (F54R031).

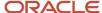

- 2. The Action Search section contains all the actions that are available in the Action Definition table (F54R02). You can search and filter actions using the Query By Example (QBE) fields. You select actions from this section and click the Select button. When you click the Select button, the selected actions move to the first section.
- **3.** The Action Details section displays details of the action that you select in the Action Search section. The system populates the information in this section from the Action Details table (F54R021).

See Setting Up Action Details

### Specifying an Inventory Item as a Rental Item

This section provides an overview of the Rental Item Details program (P54R41), and discusses how to set up inventory items as rental items.

### Understanding the Rental Item Details Program (P54R41)

Before you create a rental contract, you must first specify that the item you are renting out is a rental item. You use the Rental Item Details program (P54R41) to specify that the item is for rent. The item must exist with the business unit, location, and serial number combination (for serialized items) in the Item Location table (F41021).

For each item that you specify as a rental item, you must also specify the rental billing unit of measure. The rental billing unit of measure can be monthly, weekly, or daily. The system uses the rental billing unit of measure when you run the periodic billing of the rental contract. The system provides the option to add a single item or multiple items at a time. You cannot delete a rental item for which a rental contract has been created.

The system saves rental item details in the Rental Item table (F54R41T).

**Note:** For items that will be billed using Billing Method 2 (one-off contract billing) or 3 (one-off sales order billing), you do not need to set them up in the Rental Item Details program (P54R41).

### Prerequisite

Before you complete the tasks in this section, you must verify that the item exists in the Item Location table (F41021) with the business unit, location, and serial number combination (for serialized items).

### Forms Used to Specify an Inventory Item as a Rental Item

| Form Name                        | Form ID | Navigation                                       | Usage                 |
|----------------------------------|---------|--------------------------------------------------|-----------------------|
| Work With Rental Item<br>Details | W54R41B | System Setup<br>(G54R40), Rental Item<br>Details | Inquire rental items. |

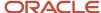

| Form Name                       | Form ID | Navigation                                                                                         | Usage                                        |
|---------------------------------|---------|----------------------------------------------------------------------------------------------------|----------------------------------------------|
| Multiple Rental Item<br>Details | W54R41C | Click Add on the Work<br>With Rental Item Details<br>form.                                         | Enter information for multiple rental items. |
| Single Rental Item<br>Details   |         | Click the Form menu on<br>the Work With Rental<br>Item Details form, and<br>click Add Single Item. | Enter information for a rental item.         |

### Specifying an Inventory Item as a Rental Item

Access the Multiple Rental Item Details form or the Single Rental Item Details form.

#### **Active Rental Item**

Select this option to indicate that the item is a rental item. This option is selected by default. When you do not select this option, the system populates the Rental Retirement Date field with the system date.

### **Asset Record Required**

Select this option to indicate that the asset record is required for the item.

### **Rental Start Date**

Enter the date the item became a rental item. This is an informational field.

#### **Rental Retirement Date**

Enter the date when the item is retired from rental.

### **Rental Billing UOM**

Enter a value from the R54R/UM UDC table that the system uses as the rental billing unit of measurement. Values are:

DY: Per day

WK: Per week

MO: Per month

The system populates the value that you enter in this field when you enter the rental contract for the item in the Rental Contract Entry program (P54R10).

### **Rental Item Status**

Enter a value from the 54R/IS UDC table that indicates the status of a serialized rental item. Values are:

Blank: Available

01: Rented

02: In Transit

03: Out of Service

### **Serialized Item Disposition Type**

Enter a value from the 54R/DT UDC table that indicates the disposition type of a serialized item.

### **Serialized Item Disposition Date**

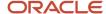

Enter a disposition date of a serialized item.

### **Rental Category Code 01 through10**

Enter a value that indicates the type or category of a rental item.

### **Understanding Next Numbers**

Next numbers is an automatic numbering utility. The JD Edwards EnterpriseOne Rental Management system uses a standard next number for Action Number. You need to set the starting action number prior to using the system. Use the Work With Next Number program (P0002 or enter NN in the Fast Path field) to set up the action number for system 54R - Rental Management. You should not select the Check Digit Used option. The system finds the next available number in the Next Numbers - Automatic table (F0002) and assigns that number to the document.

See "Setting Up Next Numbers" in the JD Edwards EnterpriseOne Applications Financial Management Fundamentals Implementation Guide

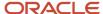

### **3** Entering Rental Contracts

### **Understanding Rental Contract information**

When a customer wants to rent an asset from your organization, you must record the items, quantities, prices, delivery mechanism, and customer information that are all related to the rental contract. To enter all of this information, you use the Rental Contract Entry program (P54R10). To track and process the rental contract, you generate related orders (sales order, purchase order, and work order) for the contract. You can reserve assets to rent in the future. To reserve assets, the Reserve Assets option must be selected in the Rental Constants program (P54R01).

The Rental Management system commits an inventory item for rent by using the On Sales Order - Other 1 field in the Item Availability program (P41202) for a standard rental contract, and the On Sales Order - Other 2 field for a reservation rental contract. The system uses these fields until you generate the rental contract related sales order. After you generate the sales order, the commitment changes from the On Sales Order - Other 1 field to the Soft Committed - SO, WO field or the Hard Committed - SO field based on the whether the quantity on the sales order is soft committed or hard committed. When you convert the reservation contract to a rental contract, the system moves the commitment on the On Sales Order - Other 2 field to the On Sales Order - Other 1 field.

Tutorial" click here to view a recording of this feature.

See "Defining Item Availability" in the JD Edwards EnterpriseOne Applications Procurement Management Implementation Guide

You can enter both serialized and non-serialized items. Serialized items have an item number and serial number. Non-serialized items do not have serial number.

The system retrieves some default information for the rental contract from these tables:

- · Item Master (F4101)
- Item Branch File table (F4102)
- Asset Master File table (F1201)
- Address Book Master (F0101)
- Item Location (F41021)
- Customer Master By Line Business table (F03012)

### **Entering Rental Contracts**

This section provides an overview of rental contract entry, lists prerequisites, and discusses how to:

- Set processing options for the Rental Contract Entry program (P54R10).
- Set processing options for the Lot Search and Select program (P54R04).
- Enter and update header information for rental contracts.
- Enter and update detail information for rental contracts.
- Update header information and copy to detail fields.

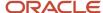

Tutorial" click here to view a recording of this feature.

### **Understanding Rental Contract Entry**

A rental contract includes two types of information:

- Header information: This information relates to the entire rental contract, and consists of customer numbers, contract dates, reservation, delivery, and invoice information. The system retrieves delivery and certain invoice information from the Customer Master By Line Business table (F03012). The system maintains the header information in the Rental Contract Header table (F54R10).
- 2. Detail information: This information primarily relates to individual lines and items that are included in a rental contract. The detail line includes data that the system retrieves from the header, the Item Master table (F4101), and the Item Branch File table (F4102). You can use the Define Header Columns to Detail program (P54RHDR) to copy updates you make to the header fields back to the corresponding detail fields.

You must first enter the mandatory header information successfully, to get to the detail form. The system displays a message asking you to review the header data before proceeding to the detail form. You must click the OK button twice in the header form to get to the detail form.

### Using Item Search and Select

If you do not know the item number, you can click the Visual Assist button in the Item Number field to access the Rental Item Search and Select program (P54R41S). You can use this program to search for and select rental items for the contract. This program includes columns from the Item Master table (F4101) and the Rental Item table (F54R41T). When you retrieve a serialized item using this program, the system also retrieves the serial number, rental billing unit of measure, and the location of the item.

### Using Lot Search and Select

When you retrieve the item number using the Rental Item Search and Select program, the system also retrieves the lot serial number automatically. Additionally, the system provides you with the Lot Search & Select program (P54R04) that you can use to search for serialized items, and also to check the availability of items. You access this program through the Visual Assist button of the Serial Number field. The system allows you to use a serial number only if the Lot Process Type value in the Item Master program (P4101) is set to: **5** (assign serial number using the system date in the YYMMDD format), **6** (assign serial number using next numbers), or **7** (assign serial number manually). You are recommended to set up the Lot Process Type field to **7** for rental contracts.

You can set the processing option for the program to display all lots, or to display lots that have items available for use. If an item is not available for use, and you set the system to display all lots, the system strikes out the information for items that are not available. You can only view unavailable items; the system does not allow you to select unavailable items. The system displays quantity availability, and you can select an item that has available quantity.

**Note:** The system displays an item as unavailable in the Lot Search & Select program (P54R04) after you create rental contract detail lines using the available quantity of the item, and the item is no longer available. The system displays the item as unavailable in the P54R04 program regardless of whether you click the OK button on the Rental Contract Detail Revisions form to confirm the contract creation.

### **Canceling Rental Contracts**

When you cancel a rental contract detail line that has related orders, the system first cancels the related orders, and then cancels the contract. The system performs validations and processes to cancel the related orders. For example, the system checks if the related sales orders are at a status that is less than the status specified in the Status Code Limit for Changes processing option for the Sales Order Entry program (P4210). If the status of the sales orders is beyond

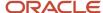

the status specified in the processing option, you cannot cancel the detail line. After the sales orders are validated for cancellation, they are moved to the canceled status.

When validations for canceling related work orders are successful, the system moves the status of the work orders to the status that you have specified in the Status After Contract Line Cancel processing option of the Work Order Revisions program (P17714). After the work orders are assigned this status, the system locks the work orders if you have specified the lock option for the status in the Lock Flag field of the Work Order Activity Rules program (P4826).

### See:

- "Setting Processing Options for the Work Order Revisions Program (P17714)" in the JD Edwards EnterpriseOne Applications Service Management Implementation Guide
- "Attaching Activity Rules to Work Orders" in the JD Edwards EnterpriseOne Applications Service Management Implementation Guide

You can cancel the detail line only when the system does not find any error in the cancellation of all the related orders associated with the rental contract.

### **Prerequisites**

Before you complete the tasks in this section:

- Set up items in the Item Master program (P4101), and in the Item Branch Plant program (P41026).
  - See "Entering Branch/Plant information" in the JD Edwards EnterpriseOne Applications Inventory Management Implementation Guide .
- Set up the items in the Rental Item Details program (P54R41) to specify that the items are for rent. This is required for billing method 1 (recurring contract billing), but not required for billing method 2 (one-off contract billing) and 3 (one-off sales order billing).
  - see Specifying an Inventory Item as a Rental Item
- Verify that the line type that you want to use to process related orders exist in the Line Type and Action Association Header table (F54R03).
  - see Setting Up Line Types for Rental Management
- For serialized items:
  - a. Set up serial numbers in the Item locations program (P41024). Note down the serial numbers.
    - See "Creating Lots" in the JD Edwards EnterpriseOne Applications Inventory Management Implementation Guide .
  - **b.** (Optional) Create asset records of items in the Work With Assets program (P1204). In the Asset Master Revisions form, enter the related item number in the Inventory Number field, and the serial number in the Serial Number field.
    - See "Entering Basic Asset Information" in the JD Edwards EnterpriseOne Applications Inventory Management Implementation Guide .
  - c. (Optional) Create equipment records of assets in the Equipment Rates program (P1301).

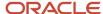

- Specify a status in the Status after Contract Line Cancel processing option of the Work Order Revisions program (P17714) that the system assigns to related work orders when you cancel a rental contract detail line.
  - See "Setting Processing Options for the Work Order Revisions Program (P17714)" in the JD Edwards EnterpriseOne Applications Service Management Implementation Guide .
- Set up the billing frequency code that you want to use to bill the rental contract. You use the Billing Frequency Code program (P15019) to set up billing frequency codes.
  - See "Setting Up Billing Frequency" in the JD Edwards EnterpriseOne Applications Service Management Implementation Guide .
- Set up the base unit price for the item in the Unit Price field Base Price Revisions form (P4106). This is the price that the system charges for one unit of the item.
  - See "Setting Up Base Prices" in the JD Edwards EnterpriseOne Applications Sales Order Management Implementation Guide .
- Set up XR document type in the Document Type UDC table (00/DT).
- Set up status flow of the XR document type in the Order Activity Rules program (P40204).
   See "Setting Up Order Activity Rules" in the JD Edwards EnterpriseOne Applications Procurement Management Implementation Guide .
- Set up the XR document type in the Document Type Maintenance program (P40040). Specify a value of 4 (Rental Contract) in the Contract Type field on the S/WM tab.
  - See "Setting Up Document Type Information" in the JD Edwards EnterpriseOne Applications Service Management Implementation Guide .

### Forms Used to Enter Rental Contracts

| Form Name                           | Form ID | Navigation                                                                                                    | Usage                                                                                  |
|-------------------------------------|---------|----------------------------------------------------------------------------------------------------|----------------------------------------------------------------------------------------|
| Work With Rental<br>Contracts       | W54R10A | Daily Processing<br>(G54R10), Rental<br>Contract Entry                                                                                                    | Review available rental contracts.                                                     |
| Rental Contract Header<br>Revisions | W54R10B | On the Work With<br>Rental Contracts form,<br>click Add.                                                                                                    | Enter rental contract<br>header information.                                           |
| Rental Contract Detail<br>Revisions | W54R10C | On the Rental Contract<br>Header Revisions form,<br>click OK twice.                                                                                                    | Enter rental contract detail information.                                              |
| Lot Search & Select                 | W54R04A | Click the Visual Assist icon next to the Serial Number field. The Serial Number field is enabled only after you enter an item number (for a serialized item) in the Item Number field. | Search for and select a<br>lot serial number. Also,<br>view all and available<br>lots. |

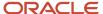

| Form Name                        | Form ID  | Navigation                                                  | Usage                          |
|----------------------------------|----------|-------------------------------------------------------------|--------------------------------|
| Rental Item Search and<br>Select | W54R41SA | Click the Visual Assist icon next to the Item Number field. | Search for and select an item. |

## Setting Processing Options for the Rental Contract Entry Program (P54R10)

Processing options enable you to specify the default processing for programs.

### **Defaults**

### 1. Rental Contract Order Type

Specify a value from the Document Type UDC table (00/DT) that the system uses as the default order type for rental contracts.

If you leave this processing option blank, the system uses the XR (Rental Contracts) document type.

### 2. Business Unit

Specify the business unit that the system uses as the default business unit for rental contracts.

If you leave this processing option blank, the system uses the default business unit from the Default Locations/Printers table (F40095).

### 3. Billing Frequency Code

Specify the code that the system uses as the default billing frequency code for rental contracts.

The code that you enter must exist in the Billing Frequency Master table (F15019).

### 4. Line Number Increment

Specify the increment the system uses to automatically number your contract detail lines.

If you leave this processing option blank, the system uses 1 as the default value.

### 5. Update Header to Detail

Specify whether the system updates corresponding information in the Rental Contract Detail Revisions form when you change the header information. Values are:

Blank: The system does not update information in the Rental Contract Detail Revisions form unless you choose the Populate option from the Header to Detail form menu.

1: The system automatically updates the detail lines to reflect changes that you made to the header information.

You use the Define Header Columns to Detail program (P54RHDR) to identify the fields that you want the system to update to the detail form.

### 6. Exchange Rate Date

Specify the date that the system uses as the exchange rate date if you leave the Exchange Rate Date field blank. Values are:

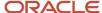

Blank: Use the system date if you do not enter a value in this processing option.

- 1: Use the contract start date.
- 2: Use the billing start date.
- **3**: Use the requested delivery date.
- 4: Use the install date.
- **5**: Use the projected end date.
- 6: Use the billing end date.
- 7: Use the order date.

### 7. Close Contract with Open Quantities

Specify whether to close the contract with open quantities. Valid values are:

Blank: Allow to close the contract with open quantities.

1: Do not allow to close the contract with open quantities.

### Versions

### 1. Supply and Demand Inquiry (P4021)

Specify the version of the Supply and Demand Inquiry program (P4021) that the system uses.

If you leave this processing option blank, the system uses the ZJDE0001 version.

### 2. Work With Equipment Master (P1701)

Specify the version of the Work With Equipment Master program (P1701) that the system uses.

If you leave this processing option blank, the system uses the ZJDE0001 version.

### 3. Credit Check (P42050)

Specify the version of the Credit Check program (P42050) that the system uses.

If you leave this processing option blank, the system uses the ZJDE0001 version.

### 4. Customer Master (P03013)

Specify the version of the Customer Master program (P03013) that the system uses.

If you leave this processing option blank, the system uses the ZJDE0001 version.

### 5. Address Book (P01012)

Specify the version of the Address Book program (P01012) that the system uses.

If you leave this processing option blank, the system uses the ZJDE0001 version.

### 6. Transfer Order Entry (P4210)

Specify the version of the Transfer Order Entry program (P4210) that the system uses.

If you leave this processing option blank, the system uses the ZJDE0007 version.

### 7. Held Order Release (P43070)

Specify the version of the Held Order Release program (P43070) that the system uses.

If you leave this processing option blank, the system uses the ZJDE0001 version.

### 8. Lot Search (P54R04)

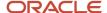

Specify the version of the Lot Search program (P54R04) that the system uses.

If you leave this processing option blank, the system uses the XJDE0001 version.

### 9. Rental Billing Workfile Generation (R54R300)

Specify the version of the Rental Billing Workfile Generation (R54R300) that the system uses.

If you leave this processing option blank, the system uses the XJDE0001 version.

### 10. Process Related Orders (R54R110)

Specify the version of the Process Related Orders (R54R110) that the system uses.

If you leave this processing option blank, the system uses the ZJDE0001 version.

### 11. Work With Related Orders (P54R20)

Specify the version of the Work With Related Orders program (P54R20) that the system uses.

If you leave this processing option blank, the system uses the ZJDE0001 version.

### 12. Shipment Information (P54R13)

Specify the version of the Rental Contract Shipment Information program (P54R13) that the system uses.

If you leave this processing option blank, the system uses the ZJDE0001 version.

## Setting Processing Options for the Lot Search & Select Program (P54R04)

Processing options enable you to specify the default processing for programs.

### Display

### 1. Display Lots

Specify whether to display the lots for which quantity is available, or to display all the lots. Values are:

Blank: Display lots for which quantity is available.

**1**: Display all lots.

### Entering and Updating Header information for Rental Contracts

Access the Rental Contract Header Revisions form.

#### **Rental Contract**

Enter the number that identifies the rental contract.

If you leave this field blank, the system uses the next number functionality and assigns a number to the rental contract after you save the header form.

#### **Business Unit**

Enter an alphanumeric code that identifies a separate entity within a business for which you want to track costs. For example, a business unit might be a warehouse location, job, project, work center, branch, or plant.

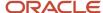

The system populates this field with the default business unit if you set the Business Unit processing option of the Rental Contract Entry program (P54R10).

### Contract

Access the Contract tab in the Rental Contract Header Revisions form.

**Note:** The system uses the dates that you enter in this form to the date fields in the related orders (sales order, purchase order, work order). The system decides which dates from the rental contract to pass on to the related orders based on how you set up the date mapping fields in the Action Details table (F54R021).

### Customer

Enter a user-defined name or number that identifies the address book record of the customer the asset is rented to. This customer address identifies the customer entity to whom the assets are rented. You must complete this field with a valid address number.

### **Ship To**

Enter a user-defined name or number that identifies the address book number associated with the location to which you ship the asset for rent. If you leave this field blank, the system populates it with the value in the Customer field after you save the header form.

#### **Start Date**

Enter the date when the rental contract starts. The start date must be prior to the billing date, install date, delivery date, and projected end date. If you leave this field blank, the system populates it with the system date after you save the header form.

### **Requested Delivery Date**

Enter the requested delivery date of the asset for rent. If you leave this field blank, the system populates it with the system date after you save the header form.

### **Install Date**

Enter the date that you install the asset in the customer location. If you leave this field blank, the system populates it with the system date after you save the header form.

### **Projected End Date**

Enter the projected end date of the rental contract. If you leave this field blank, the system calculates a date based on the start date and the default rental term (specified in the Default Rental Period constant). If the projected end date is before the minimum rental period (specified in the Minimum Rental Period constant), the system displays a warning and informs that the rental contract will be billed for the minimum rental period even if your rental period is less than the minimum rental period.

### **Billing Start Date**

Enter the date that you start billing for the rental contract. If you leave this field blank, the system populates it with the system date after you save the header form.

#### **Actual End Date**

The system populates this field with the contract end date. This field will have a value only after you save the rental contract and generate the related order. You cannot edit this field.

#### **Billing End Date**

Enter the date that you complete billing for the rental contract. If you leave this field blank, the system populates it with the through date from the Rental Contract Billing Workfile Generation program (R54R300).

### **Status**

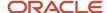

The system populates this field with a code from the Rental Contract Status UDC table (54R/CS) that indicates the rental contract status. You cannot edit this field. Values are:

### 100: Open

The system assigns this status to the rental contract when you create the contract, and retains this status till you generate related orders for the contract.

200: In Process

The system assigns this status to the rental contract after you generate related orders for the contract.

300: Transfers Exist

The system assigns this status to the rental contract when you save the rental contract in the Rental Contract Detail form and if asset transfer is applicable for the rental contract.

**900**: Closed

The system assigns this status to the rental contract when you close the contract. To close the contract, you select Close Contract on the Row menu of the Work With Rental Contracts form.

#### **Hold Code**

The system populates this field with the value in the Hold Orders Code field (of the customer record) in the Customer Master table (F03012).

This hold code also exists for the business unit in the Order Hold Constants program (P42090). You cannot edit this field.

### **Billing Frequency Code**

The system populates this field with the value from the Billing Frequency Code processing option of the Rental Contract Entry program (P54R10). You can override the default value. The value that you enter must exist in the Billing Frequency Master table (F15019).

The system uses the frequency that you specify in this field to bill the rental contract. You must complete this field with a valid value.

### **Requested Billing Day**

Enter the day in the billing period that you want the billing to be generated. You can enter a value from 1 to 28.

#### **Reservation Contract**

Select the Reservation Contract option to reserve the asset. In a reservation contract, related orders are not generated. For a standard contract, you do not select this option.

The system enables this option only if you have selected the Reserve Assets option in the Rental Constants Revisions form.

When you select this option, the system enables the Reservation Date and Cancellation Date fields.

#### **Reservation Date**

Enter the date that you reserve the asset. If you do not enter a date in this field, the system date is used as the default reservation date.

#### **Cancellation Date**

Enter the date that you cancel the reservation contract. If you do not enter a date in this field, the system uses the date in the Reservation Date field and the value in the Asset Reservation Period rental constant (in the F54R01 table) to calculate the cancellation date.

#### Salesman 1

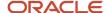

Enter a user-defined name or number that identifies the address book record of a salesman involved in the rental contract.

#### Salesman 2

Enter a user-defined name or number that identifies the address book record of another salesman involved in the rental contract.

### Delivery

Access the Delivery tab in the Rental Contract Header Revisions form.

### **Delivered To**

Enter a user-defined name or number that identifies the address book number associated with the specific location at which you deliver or install the asset.

**Note:** The system populates the rest of the fields in the Delivery tab with the values from the corresponding fields in the Customer Master By Line Business table (F03012) for the customer that you enter in the Customer field. You can override the values in these fields. See "Entering Freight and Delivery information" in the JD Edwards EnterpriseOne Applications Sales Order Management Implementation Guide

### Invoice/Exchange

Access the Invoice/Exchange tab in the Rental Contract Header Revisions form.

#### **Invoiced To**

The system populates this field with the value in the Customer field. You can override the default value. You must complete this field with a valid address book number.

#### **Related Contract**

Enter a number that identifies a rental contract that is associated with the original order. This number is for informational purpose, and is not the related order that you will generate for the rental contract.

### **Related Order Type**

Enter a code from the Document Type UDC table (00/DT) that indicates the document type of the secondary or related order. For example, a purchase order might be document type OP, and might have been created to fill a related work order with document type WO. This is not the order type for the related order that you generate for the rental contract.

### **Related Order Company**

Enter the company that is associated with the document number of the secondary or related order. This is not the company associated with the related order that you generate for the rental contract.

### **Invoice Reference 1**

Enter an alphanumeric value to use as a cross-reference or secondary reference number. Typically, this is the customer number, supplier number, or job number.

### **Invoice Reference 2**

Enter text or a number to record reference numbers, such as the supplier's bid document number, quote document, sales order, work order, or job number.

### **Base Currency**

Enter the code that identifies the domestic currency of a transaction or company. The base currency and domestic currency both refer to the same currency.

### **Transaction Currency**

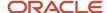

Enter a code that identifies the currency of a transaction. The contract is foreign when the transaction currency code is different from the base currency code.

#### **Billing Currency**

Enter the currency that the system uses to bill the rental contract. The contract is foreign when the billing currency code is different from the base currency code.

#### **Exchange Rate Date**

Enter the date that the system uses to retrieve the exchange rate. By default, the system populates a date based on the Exchange Rate Date processing option. If the processing option is left blank, or if the system does not find the data for the option specified in the processing option, the system date is populated in this field.

#### **Transaction Exchange Rate**

The system populates this field with the number (exchange rate) retrieved from the Currency Exchange Rates program (P0015A) based on the base currency, transaction currency, and the exchange rate date. This number can have a maximum of seven decimal positions.

This is the exchange rate that the system uses to convert amounts from the base currency to the transaction currency. The system populates the converted rental contract amounts (in transaction currency) in the Foreign Unit Price, Foreign Unit Cost, and Foreign List Price fields in the Rental Contract Detail table (F54R11). These amounts in the F54R11 table do not change even when you use a variable exchange rate.

#### **Billing Exchange Rate**

The system populates this field with the number (exchange rate) retrieved from the Currency Exchange Rates program (P0015A) based on the transaction currency, billing currency, and the exchange rate date. This number can have a maximum of seven decimal positions.

When you run the Rental Billing Workfile Generation program (R54R300) to bill the rental contract, the system uses the exchange rate in this field to convert the rental contract amount (the Foreign Unit Price value in the F54R11 table) from the transaction currency to the billing currency.

#### **Fixed Exchange Rate**

Select this option to always use a fixed exchange rate when you bill the rental contract. This option is disabled if the contract is domestic. If you do not select this option, the system uses a variable exchange rate. Values are:

0: Use a variable exchange rate.

If you choose this option, the system does not use the exchange rate date, the transaction exchange rate, and the billing exchange rate. Instead, the system uses the Exchange Rate Date Basis processing option for the R54R300 program to determine the exchange rate date, and retrieves the transaction exchange rate and billing exchange rate based on this date.

**1**: Use a fixed exchange rate. If you choose this option, the system uses the exchange rate date, the transaction exchange rate, and the billing exchange rate.

**Note:** The sales, service, and purchase order applications use the exchange rate between the base currency and the billing currency to bill and invoice rental contract related orders. This exchange rate is not displayed in the rental contract forms.

**Note:** The system populates the rest of the fields in the Invoice/Exchange tab with the values from the corresponding fields in the Customer Master By Line Business table (F03012) for the customer you enter in the Customer field. You can override the values in these fields. See "Creating Customer Master Records" in the JD Edwards EnterpriseOne Applications Accounts Receivable Implementation Guide

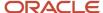

## Entering and Updating Detail information for Rental Contracts

Access the Rental Contract Detail Revisions form. When you enter a contract, you access the detail form after you double-click the OK button on the header form.

#### **Contract Line Status**

The system populates this field with the value from the Rental Contract Line Status UDC table (54R/LS) that indicates the status of the rental contract line. You cannot edit this field. Values are:

#### **100**: Open

The system assigns this status to the rental contract line when you add a contract line in the grid, and when the Transfer field for that line does not have a value of **R**. The system retains this status till you save the rental contract in the Rental Contract Detail form.

#### 200: Outbound

The system assigns this status to the rental contract when you create related orders for the rental contract.

#### 300: Billing

The system assigns this status to the rental contract line after you successfully run the periodic billing of the Rental Contract Billing Workfile Generation program (R54R300) for recurring contract billing.

#### 400: Returned Material Authorization

The system assigns this status to the rental contract line when you generate a return inbound purchase order. You can set the system to determine the date for creating the purchase order using the RMA Generation days constant, and the Use RMA Default Days option in the Action Details form. The Rental Contract Related Order Generation program (R54R100) uses this system-calculated date and generates the return inbound purchase order when the rental period expires. You identify a related order as a return inbound purchase order if the program to process the action is P4310, and if the Use RMA Default Days option (in the Action Details table) is selected.

#### 700: Transferred Order

The system assigns this status to the rental contract line after you perform an item transfer, and the Transfer Order Exists field for that line has the value **Transfer**.

#### 800: Canceled

The system assigns this status after you select the Cancel Line from the Row menu in the Rental Contract Revisions form.

If the detail line that you want to cancel has related orders, the system first cancels the related orders, and then cancels the contract. You can cancel the detail line only if the system does not find any error in the cancellation of the related orders.

#### **900**: Closed

The system assigns this status after you close the contract. To close the contract detail line, you go to the Close Line on the Row menu of the Rental Contract Detail Revisions form.

#### **Inventory Commitment**

The system populates this field with the value from the Inventory Commitment UDC table (54R/IC) that indicates the type of commitment of the rental contract line. You cannot edit this field. Values are:

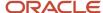

Blank: No commitments exist.

This field is blank before you click the OK button on the Rental Contract Detail Revisions form.

**100**: Inventory commitments exist.

The value in this field changes to **100** when you save the rental contract detail line. Item from the inventory has been committed to the contract, but no related sales orders have been created.

200: Related sales order has been generated.

The Inventory Commitment value changes to **200** after sales orders are generated.

300: Transfers exist.

The value in this field changes to **300** when you create a transfer order to move the inventory item from another business unit within the company.

#### **Item Number**

Enter the item number of the item that you are renting out. The item number must exist in the Item Master table (F4101). For a rental contract with billing method 1 (recurring contract billing), the item must also exist in the Rental Item table (F54R41T).

You can search for and select the item using the Visual Assist icon. The system launches the Item Search and Select form, which includes columns from the F4101 table and the F54R41T table. When you enter a valid item number in this field, the system automatically populates the Serial Number, Rental Billing Unit Of Measure, and Location fields from the F54R41T table.

#### **Serial Number**

Enter the serial number manually, or you can use the Visual Assist icon to search for a serial number from the Lot Search and Select program (P54R04), and return it to the Serial Number field.

**Note:** The system enables the Serial Number field only if you set the value in the Lot Process Type field to **5** (assign serial number using the system date in YYMMDD format), **6** (assign serial number using next numbers), or **7** (assign serial number manually) in the Item/Branch Plant Info program (P41026). You are recommended to set up the Lot Process Type field to **7** for rental contracts.

#### Location

For serialized item, the system populates this field with the location of the item from the Rental Item table (F54R41T). You can override the default value.

#### Quantity

Enter the quantity of an item (or item group) sold or rented to a customer (or customer group). The quantity rented or sold must be less than or equal to the quantity available in the Item Availability table (F41021).

The system populates this field with a value of **1** for a serialized item. For rental contracts with billing method 2 (one-off rental contract billing) and 3 (one-off sales order billing), the system bills for the quantity in this field.

#### **Quantity Open**

For rental contracts with billing method 1 (recurring contract billing), the system populates this field with the quantity of the item that is still rented to the customer (or customer group). When you create the contract, this field has the same value as the original quantity in the Quantity field. The value in this field reduces based on the quantity of items that the customer returns back. When all items are returned, quantity open is reduced to zero.

For rental contracts with billing method 1, the system bills only for the quantity in this field.

#### **Quantity Received**

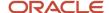

The system populates this field with the quantity of the item that the customer (or customer group) returns. When you create the contract and rent out items, this field has **0** (zero) value. The value in this field increases based on the quantity of items returned from the customer. When you receive all the items that were rented, the quantity received equals the original quantity in the Quantity field.

#### **Quantity Stocked**

The system populates this field with the quantity of the item that is moved to your inventory after the customer (or customer group) returns the quantity. When items are returned, they follow the receipt routing process before they are moved to the inventory. During this process, you inspect items and move them to the stock if they are in good condition, or you remove them from the route to be reworked, scrapped, or rejected. In the Routing Disposition form of the Receipt Routing Movement and Disposition program (P43250), the quantity of items that you entered to move to the last stage in the inventory (for example, stock) is the quantity that the system populates in this field.

#### **Quantity Reworked**

The system populates this field with the quantity of the item that is serviced after the customer (or customer group) returns the quantity. When items are returned, they follow the receipt routing process before they can be moved to the inventory. During this process, you inspect items and move them to the stock if they are in good condition, or you remove them from the route to be reworked, scrapped, or rejected. In the Routing Disposition form of the Receipt Routing Movement and Disposition program (P43250), the quantity of items that you entered to be reworked is the quantity that the system populates in this field.

#### **Quantity Rejected**

The system populates this field with the quantity of the item that is rejected after the customer (or customer group) returns the quantity. When items are returned, they follow the receipt routing process before they can be moved to the inventory. During this process, you inspect items and move them to the stock if they are in good condition, or you remove them from the route to be reworked, scrapped, or rejected. In the Routing Disposition form of the Receipt Routing Movement and Disposition program (P43250), the quantity of items that you entered to be rejected is the quantity that the system populates in this field.

#### **Quantity Scrapped**

The system populates this field with the quantity of the item that is scrapped after the customer (or customer group) returns the quantity. When items are returned, they follow the receipt routing process before they can be moved to the inventory. During this process, you inspect items and move them to the stock if they are in good condition, or you remove them from the route to be reworked, scrapped, or rejected. In the Routing Disposition form of the Receipt Routing Movement and Disposition program (P43250), the quantity of items that you entered to be scrapped is the quantity that the system populates in this field.

**Note:** The Quantity Open, Quantity Received, Quantity Stocked, Quantity Reworked, Quantity Rejected, and Quantity Scrapped fields are used only when the billing method is 1 (recurring contract billing).

#### **Domestic Unit Price**

The system populates this field with the value in the Unit Price field for the item in the Item Base Price File table (F4106). This is the base price that the system charges for one unit of this item. You can override the value in this field.

#### **Price Override Code**

The system populates this field with a value of **1** if the unit price is overridden in the Domestic Unit Price or Foreign Unit Price field. This field is blank if you use the default domestic unit price or the default foreign unit price.

#### **Rental Billing Unit of Measure**

Enter a value from the Rental Billing Unit of Measure UDC table (54R/UM) that the system uses to calculate the rental amount. This is required when the detail line has a value of 1 (recurring billing) in the Billing Method field. This field is not enabled when the billing method is 2 (one-off contract billing) or 3 (one-off sales order billing). Values are:

DY: Per day

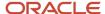

WK: Per week

MO: Per month

#### **Pricing Unit of Measure**

The system populates this field with the pricing unit of measure for the item from the Item Master table (F4101). This value exists in the Pricing Unit of Measure UDC table (00/UM). The system uses this value to calculate the price for items with billing method **2** (one-off contract billing) and **3** (one-off sales order billing).

#### **Line Type**

The system populates this field with the line type from the Item Master table (F4101) for each line item. You can enter a new line type to override the line type retrieved from the F4101 table. The system displays the actions associated with the line type that you enter in this field.

#### **Billing Method**

The system populates this field with the value in the Billing Method field for the line type from the Line Type and Action Association Header table (F54R03). This indicates the billing method the system uses. You can override the value in this field. Values are:

- 1: Recurring Contract Billing
- 2: One-off Contract Billing
- 3: One-off Sales Order Billing

#### **Asset Number**

The system populates the corresponding asset number for the item from the Asset Master File table (F1201). In the Rental Management process, you typically use the asset number when you generate a work order for the asset. You can override the value in this field.

#### Tax Rate/Area

The system populates this field with the tax rate/area code from the Rental Contract Header form. You can override the default value.

#### Tax Explanation

The system populates this field with the tax explanation value from the Rental Contract Header form. You can override the default value.

#### **Transfer Status**

The system populates this field with the transfer status of the rental item from the 54R/TS UDC table. Values are:

01: Transferred

02: Reserved

03: Error

**Note:** The system populates the following fields with the values from the associated fields in the Item Master table (F4101): Unit of Measure, Pricing Unit of Measure, Line Type, Description Line 2, 2nd Item Number, Short Item Number, Reference 1, and Reference 2. The system populates the following fields with the values from the associated fields in the Item Branch File table (F4102): Taxable, Commodity Class, Commodity Sub Class, Rebate Code, Master Planning Family, Cost Rule, and Sales Code 1 to Sales Code 5 See "Setting Up Item information" and "Entering Branch/Plant information" in the JD Edwards EnterpriseOne Applications Inventory Management Implementation Guide

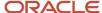

**Note:** The system populates the following fields with the values from the Rental Contract Header Revisions form: Transaction Currency, Base Currency, Billing End Date, Projected End Date, Reservation Date, Reservation Cancel Date, Apply Freight, Carrier Number, Delivery Instructions 1 and 2, Freight Handling, Route Code, Mode of Transport, Stop Code, Zone Number, Payment Terms, Payment Instrument, Invoice Reference 1 and 2, Tax Explanation, Tax Rate/Area, Certificate, Hold Code, Contract Message, and Delivered To. The system populates the Start Date, Billing Start Date, Requested Delivery Date, and Install Date fields in the detail grid with the corresponding dates from the Rental Contract Header form, or with the system date, whichever is greater. The system populates the Actual End Date field with the date that you cancel or close the contract line (through the Close Line or Cancel Line from the Row menu on the Rental Contract Detail Revisions form). See *Entering and Updating Header information for Rental Contracts* 

## Updating Header Information and Copying to Detail Fields

Access the Rental Contract Header Revisions form for a detail line.

- 1. Go to the Form menu, Header to Detail menu item, and select the Define button. The system launches the Define Header Columns to Detail program (P54RHDR).
- 2. On the Define Header Columns to Detail Table form, review and revise which header fields are selected for update.
- **3.** Select the fields to update to the detail form, and click the OK button.
- **4.** Click OK on the Rental Contract Header Revisions form if the P54R10 processing option is set for automatic header-to-detail update. If the processing option is set for manual update, click the Populate button to manually update the detail lines with the header changes. The Populate button is available on the Form menu, Header to Detail menu item.

## Understanding the Form and Row Menu Options

You can access certain programs and functions from the Form and Row menu of the rental contract forms. You use these programs and functions to perform specific tasks for your rental contract.

The following table includes some of the functions that you can perform from the Form and Row menu of the rental contract forms:

| Form/Row Menu<br>Item  | Navigation                                                                                              | Function                                                                                                    |
|------------------------|----------------------------------------------------------------------------------------------------|----------------------------------------------------------------------------------------------------|
| Convert<br>Reservation | On the Work With Rental<br>Contracts form, click Contract,<br>Convert Reservation from the Row<br>menu. | <ul> <li>When you select Convert Reservation, the system:</li> <li>Moves the commitment on the On Sales Order - Other 2 field to the On Sales Order - Other 1 field in the Item Availability program (P41202). This moves the quantity from reserved to the rental contract.</li> <li>Adds related orders.</li> <li>Clears the reservation option in the header and detail tables so that the rental contract is no longer reserved.</li> </ul> |

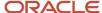

| Form/Row Menu<br>Item | Navigation                                                                                          | Function                                                                                                    |  |
|-----------------------|----------------------------------------------------------------------------------------------------|----------------------------------------------------------------------------------------------------|--|
|                       |                                                                                                    | Creates header and detail ledger records                                                                                                    |  |
| Close Contract        | On the Work With Rental<br>Contracts form, click Contract,<br>Close Contract from the Row<br>menu.  | When you select Close Contract, the system fetches data from the Rental Contract Detail table (F54R11), and:  Reverses the commitment from the F41021 table, if the contract line status                                              |  |
|                       |                                                                                                    | is blank or 100 (Open). The system does not update the commitment if the contract line status is not 100 or blank.                                                                                                    |  |
|                       |                                                                                                    | <ul> <li>Updates the detail record with contract<br/>line status of 900 (Closed).</li> </ul>                                                                                                    |  |
|                       |                                                                                                    | <ul> <li>Adds a ledger record in the Rental<br/>Contract Detail Ledger table (F54R199)<br/>to record the contract line status change.</li> </ul>                                                                                      |  |
|                       |                                                                                                    | <ul> <li>Updates the header record with the<br/>contract status of 900 (Closed).</li> </ul>                                                                                                    |  |
|                       |                                                                                                    | <ul> <li>Adds a ledger record in the Rental<br/>Contract Header Ledger table (F54R099)<br/>with Ledger Action 07 (Close Contract).</li> </ul>                                                                                         |  |
| Delete Contract       | On the Work With Rental<br>Contracts form, click Contract,<br>Delete Contract from the Row<br>menu. | When you select Delete Contract, the system:                                                                                                    |  |
|                       |                                                                                                    | <ul> <li>Removes inventory commitment from<br/>the F41021 table.</li> </ul>                                                                                                    |  |
|                       |                                                                                                    | <ul> <li>Deletes record from the F54R10 (rental<br/>contract header), F54R11 (rental contract<br/>detail), and the F54R20 (related orders)<br/>tables.</li> </ul>                                                                     |  |
|                       |                                                                                                    | You cannot delete a contract if a related order has been generated, because a related order record exists in the F54R20 table with the relevant fields populated for purchase order, sales order, or work order.                      |  |
| Create Transfer       | On the Rental Contract Detail<br>Revisions form, click Create<br>Transfer from the Row menu.        | When you click Create Transfer, the system creates item transfer to a business unit within the company. The system displays Create Transfer on the Row menu only if you revise the business unit from where the item will be shipped. |  |
| Close Line            | On the Rental Contract Detail<br>Revisions form, click Close Line<br>from the Row menu.             | When you click Close Line, the system:                                                                                                    |  |
|                       |                                                                                                    | <ul> <li>Updates the billing end date to the<br/>system date, if the billing end date is<br/>greater than the system date.</li> </ul>                                                                                                 |  |
|                       |                                                                                                    | <ul> <li>Updates the actual end date to the<br/>system date, if the actual end date is<br/>greater than the system date.</li> </ul>                                                                                                   |  |
|                       |                                                                                                    | <ul> <li>Updates the contract line status to 900 (Closed).</li> </ul>                                                                                                    |  |

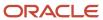

| Form/Row Menu<br>Item | Navigation                                                                                      | Function                                                                                                    |  |  |
|-----------------------|-------------------------------------------------------------------------------------------------|----------------------------------------------------------------------------------------------------|--|--|
|                       |                                                                                                 | <ul> <li>Adds a ledger record in the Rental<br/>Contract Detail Ledger table (F54R199)<br/>with Ledger Action 07 (Close Contract).</li> </ul>                                                                                                    |  |  |
| Delete Line           | On the Rental Contract Detail<br>Revisions form, click Delete Line<br>from the Row menu.        | <ul> <li>Reverses the commitment in the F41021 table for the reservation or the rental contract, if the record has an inventory commitment that is less than or equal to 100 (no commitment or soft commitment) and the Contract Line Status is blank or has a value of 100.</li> <li>Deletes the record from the F54R20 table.</li> <li>Deletes the record from the F54R11 table.</li> </ul>                                                                                                    |  |  |
| Cancel Line           | On the Rental Contract Detail<br>Revisions form, click Cancel Line<br>from the Row menu.        | <ul> <li>When you click Cancel Line, the system:</li> <li>Performs all validations and processes for canceling the related orders.</li> <li>Changes the contract line status to 800 (Canceled) in the Rental Contract Detail Revisions form.</li> <li>Cancels the rental contract line and also the related sales orders when you click the OK button on the Rental Contract Detail Revisions form. The system updates the related orders tables only when you click the OK button on the Rental Contract Detail Revisions form.</li> </ul> |  |  |
| Link Related<br>Order | On the Rental Contract Detail<br>Revisions form, click Link Related<br>Order from the Row menu. | When you click Link Related Order, the system displays the Link Related Orders form that you can use to search for and select related orders created outside the Rental Management system. You can then link those one-off related orders to the rental contract.                                                                                                    |  |  |

The following table includes some of the programs that you can access from the Form and Row menu of the rental contract forms:

| Form/Row Menu<br>Item | Navigation                                                                                    | Function                                                                                                    |
|-----------------------|-----------------------------------------------------------------------------------------------|----------------------------------------------------------------------------------------------------|
| Related Orders        | On the Work With Rental<br>Contracts form, click Related<br>Orders from the Form menu.        | Launches the Work With Rental Contract<br>Related Orders program (P54R20).                                    |
| Release &Hold         | On the Work With Rental<br>Contracts form, click Contract,<br>Release Hold from the Row menu. | When you select Release &Hold, the system:  Launches the Held Order Release program (P43070). If the password |

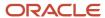

| Form/Row Menu<br>Item | Navigation                                                                                                    | Function                                                                                                    |
|-----------------------|----------------------------------------------------------------------------------------------------|----------------------------------------------------------------------------------------------------|
|                       |                                                                                                    | <ul><li>matches, the system allows a release on the hold.</li><li>Clears the Hold Code field in the header and detail tables.</li></ul> |
| Contract Ledger       | On the Work With Rental<br>Contracts form, click Contract,<br>Contract Ledger from the Row<br>menu.                                                                                                  | Launches the Rental Contract Ledger program (P54R099).                                                                                  |
| Address Book          | On the Work With Rental Contracts form, click Customer Info, Address Book from the Row menu.  On the Rental Contract Header Revisions form, click Address Book from the Form menu.                   | Launches the Address Book program (P01012).                                                                                             |
| Ship To<br>Customer   | On the Work With Rental Contracts form, click Customer Info, Ship To (or Customer) from the Row menu.  On the Rental Contract Header Revisions form, click Ship To (or Customer) from the Form menu. | Launches the Customer Master Revisions program (P03013).                                                                                |
| A/R Inquiry           | On the Work With Rental Contracts form, click Customer Info, A/R Inquiry from the Row menu.  On the Rental Contract Header Revisions form, click A/R Inquiry from the Form menu.                     | Launches the Check Credit program (P42050).                                                                                             |
| Billing Generation    | On the Work With Rental<br>Contracts form, click Billing<br>Generation from the Row menu.                                                                                                    | Launches the Rental Contract Billing Workfile<br>Generation program (R54R300).                                                          |
| Receipts History      | On the Rental Contract Detail<br>Revisions form, click Receipts<br>History from the Row menu.                                                                                                    | Launches the Rental Contract Receipts/<br>Dispositions program (P54R12).                                                                |
| S.O Shipment Info     | On the Work With Rental<br>Contracts form, click S.O Shipment<br>Info on the Form menu.<br>On the Work With Rental<br>Contracts form, click Contract, S.O<br>Shipment Info on the Row menu.          | Launches the Rental Contract Shipment<br>Information program (P54R13).                                                                  |

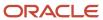

| Form/Row Menu<br>Item | Navigation                                                                                           | Function |
|-----------------------|----------------------------------------------------------------------------------------------------|----------|
|                       | On the Rental Contract Detail<br>Revisions form, click S.O Shipment<br>Info on the Form or Row menu. |          |

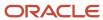

# **4** Determining Rental Item Availability Using JET (Release 9.2 Update)

## Understanding the Rental Item Availability Chart

You can use the Rental Item Availability program (P54R02X) to view a chart showing rental items that are rented, committed to a reservation, and available for rental. You can view the rental information by item and branch that you specify.

#### Note:

- For this application to function efficiently, you must have Tools Release 9.2.5.4 or higher installed.
- Download the ESU and the dependent user-defined objects (UDOs) to implement the Rental Item Availability Chart. See MOS Doc <u>2189815.1</u> for more information on the implementation steps.

To use the Rental Item Availability chart, select an item from the drop-down list. In the drop-down list, the item is displayed in the format (short item number, second item number, or third item number) specified in the P41001 program. To see the default branch/plant values displayed in the Select an Item drop-down list, you must select **ALL** in the P41001 program. The system includes in the list all the items for which the item/branch combination is set up as an active rental item in the Rental Item Details program (P54R41).

**Note:** In the Gantt chart, the availability of the items is determined based on the usage of the items in the Rental Item Details program (P54R41).

The Rental Item Availability chart displays all the contracts, reservations, and availability information for the item linked to branches for which the check box in the left panel above the table is selected. You can change the data displayed in the chart by selecting and deselecting check boxes in the left panel above the table.

When you select an item from the Select an Item drop-down list, the Branch Plant section of the left panel displays the branches that have an association with the item. You can filter the data available in the Branch Plant table by using the as-you-type filter option. You can also sort the data by using the sort functionality.

This list includes the branches that have an association with an item in the Detailed Availability program (P41202) and the Rental Item Details program (P54R41). You can select the respective check boxes for these branches to view the availability in them.

As well as displaying a bar representing available items, the chart displays bars for all contracts, reservations, and availability that meet the following criteria in the Rental Contract Detail table (F54R11):

- The value in the Contract Line Status field is other than 800 (cancelled) or 900 (closed).
- The Inventory Commitment field is not blank.
- The Actual End Date field is not populated.

The chart uses colors as well as labels to distinguish between the bars on the chart. Legends provide information regarding the colors used in the chart. Contracted items appear in yellow bars and reserved items appear in blue bars. Available items appear in green bars unless there is a negative number or zero associated with the availability. If the number is negative or zero, the bar appears in red. The number of items contracted, reserved, and available are

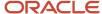

indicated by numbers on the bars. You can right-click a bar and view the context menu and access the applications the Rental Item Details program (P54R41), the Rental Item Workbench (P54R42), and the Rental Contract program (P54R10) from the Row exit. On the tooltip of a bar, you can view information such as the start date, end date, task type, branch name, and quantity.

When a rental contract expires or a reservation is cancelled, the item becomes available again and the program shows the change in the chart. For example, if an item is out on contract for the month of July, on August 1 the item number count for available items will increase and the number of items out on contract will decrease. Additionally, if you transfer items between branches using the Transfer Item in the menu bar, the availability numbers for the transferring branches are updated after you click the refresh button and the receiving branches are updated in the chart after the ST and OT orders are processed.

The default value for the time frame displayed in the chart is by month (major axis) and week (minor axis). Use the Zoom In and Zoom Out options in the Gantt chart to view the details in different time frames. You can also use the scroll bar to move to a different time frame in the chart. You can use the Go To Date option in the menu bar to view the details on a specific date.

## Viewing Rental Item Availability

This section discusses how to:

- Set the processing option for Rental Item Availability (P54R02X).
- · View rental item availability.

## Form Used to View Rental Item Availability

| Form Name                | Form ID  | Navigation                                                | Usage                                                                      |
|--------------------------|----------|-----------------------------------------------------------|----------------------------------------------------------------------------|
| Rental Item Availability | W54R02XB | Daily Processing<br>(G54R10), Rental Item<br>Availability | View available,<br>reserved, and<br>contracted items in a<br>chart format. |

## Setting the Processing Option for Rental Item Availability (P54R02X)

Processing options enable you to specify default processing values.

#### Versions

#### 1. P54R10 Version

Use this processing option to specify the version of the Rental Contract Entry program (P54R10) that the system uses to work with rental contracts and item transfers.

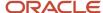

**Note:** The system uses only the value from the Transfer Order Entry processing option when you work with the Rental Item Availability program. No other processing option values from the Rental Contract Entry program are used.

#### 2. Rental Item Workbench Version

Use this processing option to specify which version the system uses when you access the Rental Item Workbench program (P54R42). If you leave this processing option blank, the system uses the version ZJDE0001.

## Viewing Rental Item Availability

To view a rental item in the chart, select an item from the Select an Item list. The system populates this list with the items for which the Active Item Rental check box is selected in the Rental Item Details program (P54R41).

The Gantt chart displays the rental item details for a period of maximum one year from today.

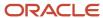

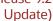

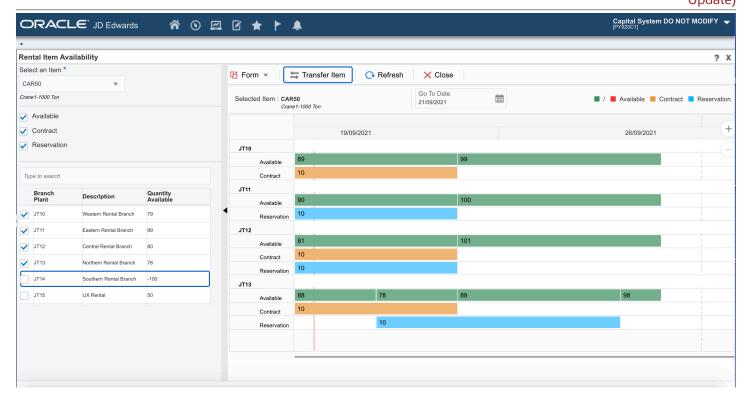

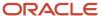

You can filter item availability by item, branch/plant.

#### **Toolbars**

The following list describes the options at the top of the Rental Item Availability chart that you can use to customize your view:

Form

This form menu provides exits to three forms, namely, Rental Contract Entry, Rental Item Workbench, and Rental Item Details.

Transfer Item

Select Transfer Item to transfer the rental item. The system displays the Initiate Item Transfer dialog box where the Item Number is auto populated. You must enter information about the From Branch/Plant, To Branch/Plant, and quantity that needs to be transferred.

Refresh

Click Refresh to refresh the branch/plant details for an item and clear the Gantt chart.

Close

Click Close to close the Rental Item Availability application.

Selected Item

This option displays the currently selected Rental Item in the Gantt chart.

Go To Date

Select Go to Date from the toolbar and enter a date to move the display to the date that you specify.

Legends

Legends provide information about the chart color. Contracted items appear in yellow bars and reserved items appear in blue bars. Available items appear in green bars unless there is a negative number or zero associated with the availability. If the number is negative or zero, the bar appears in red.

Zoom In and Zoom Out icons

You can click the Zoom In and Zoom Out icons to change the time scale of the chart. Every time that you click Zoom In, the time frame changes to a greater level of detail. For example, if your chart is set to display information for three months and you click the Zoom In icon, the chart changes to display the item availability using months as the major axis and weeks as the minor axis. If you click the Zoom In icon again, the chart changes to display the item availability using weeks as the major axis and days as the minor axis. Likewise, each time that you click the Zoom Out icon, the chart changes to a less detailed time frame .

### Filter by Item

Use the following fields and options in the left panel to apply filters to your rental item data:

On Contract

Select this check box to view a bar that shows the time frame and the number of rental items that are out on contract for the time period viewed.

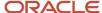

On Reservation

Select this check box to view a bar and the number of rental items for which one or more reservations exist for the time period viewed.

Available

Select this check box to view a bar and the number of rental items that are available for the time period viewed.

#### Filter by Branch/Plant

When you select an item, you can also select the check box to display all contracts, reservations, and availability for the branch/plant that are listed with the item selected. You can select the check box for the branches that are listed under the item if you want to view information for these branches in the Gantt chart.

## Transferring Items Between Branches

This section provides an overview of item transfers, lists prerequisites, and discusses how to transfer an item between branches.

## **Understanding Item Transfers**

If you have more than one branch/plant set up, you can use the rental item availability chart to initiate an item transfer from one branch to another if the branches are set up to allow transfers.

When you click the Transfer Item, the Rental Item Availability program opens the Transfer Item window. After you complete the fields on the window and click the Transfer button, the Rental Item Availability program uses the version of the Sales Order Entry program that you set up for item transfers to create the sales order and purchase order records for the transfer. The availability numbers for the transferring branch are updated when you click the Refresh button and the receiving branches are updated in the chart after the ST and OT orders are processed.

See Creating Transfer Orders.

### **Prerequisites**

You must complete this setup to successfully transfer items:

1. Set up a version of the Sales Order Entry program (P4210) to use for item transfers between branches.

#### Note:

- The default version used for the Rental Item Availability program is ZJDE0007.
- To initiate an item transfer, ensure that the Display Before Accept Prompt processing option under the Process tab is set as Blank and the Activate Transfer Order Entry processing option under the Transfers tab is set as 1.

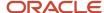

- 2. Specify the version that you set up in Step 1 of this list in the Transfer Order Entry (P4210) processing option of a version of the Rental Contract Entry program (P54R10).
  - The system uses only the value in the Transfer Order Entry processing option when you work with the Rental Item Availability program. No other processing option values from the Rental Contract Entry program are used.
- **3.** Specify the version of the Rental Contract Entry program that you set up in Step 2 of this list in the P54R10 Version processing option in the Rental Item Availability program.

## Transferring an Item Between Branches

To transfer an item:

- 1. Access the Rental Item Availability form.
- 2. Display the item that you want to transfer in the chart.
- 3. Click Transfer Item from the toolbar of the Gantt chart.
- **4.** On the Transfer Item window, complete the From Branch, To Branch, and Quantity fields, and then click Transfer.

# Using the Rental Item Availability Chart in CaféOne Layouts

The Rental Item Availability program is a JET application. When you use a JET application in a CaféOne layout, you must set up the parameters that the calling EnterpriseOne application in the layout uses to interact with the JET application.

This list describes the parameters available for the Rental Item Availability program:

Short Item Number

You must specify a value for the Short Item Number.

Branch/Plant

If you specify a value for the Branch/Plant parameter, the chart shows rentals items for only the branch specified.

For each of the parameters, you can select the **is mapped to** operation and select a value from the calling EnterpriseOne application. Or, you can select **remains as** if you do not want to specify a value.

If you select a value for any parameter, the left pane of the Rental Item Availability chart is collapsed when you access the layout. You can expand the pane and change the values in the search fields.

The following image shows the Edit mode of a CaféOne layout that includes the Rental Item Availability chart, with the Rental Item Details program as the connected EnterpriseOne application. In the image, the Short Item Number and the Business Unit parameters are specified.

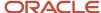

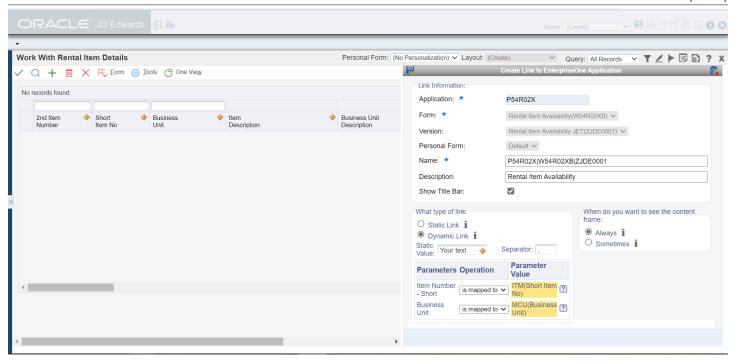

The following image shows the Rental Item Availability program in a CaféOne layout.

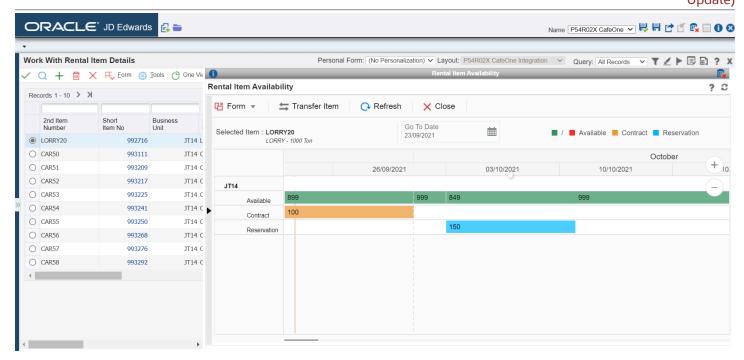

**Note:** See these topics in the JD Edwards EnterpriseOne Tools Composite Application Framework (CafeOne) User's Guide: Creating Embedded EnterpriseOne Form Content Working with Content and Layouts

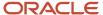

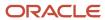

# **5** Generating Related Orders for Rental Contracts

## **Understanding Related Orders**

After you create a rental contract using the Rental Contract Entry program (P54R10), you can generate related orders (sales orders, purchase orders, or service orders) based on the actions that you have defined to use for the rental contract. The JD Edwards EnterpriseOne Rental Management system interacts with other JD Edwards EnterpriseOne systems to generate related orders. In the process, the system passes the rental contract information to the documents associated with the related orders.

For example, to process the delivery of a rental equipment to the customer's location, you generate a sales order using the JD Edwards EnterpriseOne Rental Management system. The system updates the sales order tables. To install the equipment at the customer location, or to service the equipment out on rent, you generate a work order. To process the return of the equipment to the renting business unit, you create a purchase order.

You cannot generate related orders for reservation contracts.

## **Generating Related Orders**

This section provides an overview of related orders processing and related orders inquiry, and discusses how to:

- Set processing options for the Rental Contract Related Order Generation program (R54R100).
- Set processing options for the Process Related Orders Program (R54R110).
- Set processing options for the Work Order Revisions program (P17714).
- Generate related orders interactively from the Rental Contract Entry (P54R10).
- Generate related orders interactively using the Rental Contract Related Orders (P54R20).
- Generate related orders through the batch program (R54R100).

Tutorial" click here to view a recording of this feature.

## **Understanding Related Orders Processing**

The system passes the records that you have successfully entered in the Rental Contract Entry program (P54R10) to the Rental Contract Related Orders program (P54R20). The P54R20 program also displays records for which related orders have been generated.

You can generate related orders by interactive or by batch method, depending on the generation method that you define in the Action Definitions table (F54R02). If you have set the generation method to use the batch process, you must run the Rental Contract Related Order Generation batch program (R54R100) to generate related orders for the contract. If you have not specifically set the system to use the batch process, the rental contract order lines will be available for processing in both the interactive and the batch program.

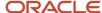

The system allows you to select records and initiate the process to generate related orders in three ways:

- Interactively through the Rental Contract Entry program (P54R10)
   See Generating Related Orders Interactively From the Rental Contract Entry Program (P54R10)
- Interactively through the Rental Contract Related Orders program (P54R20)
   See Generating Related Orders Interactively Using the Rental Contract Related Orders Program (P54R20)
- Through the batch process by running the Rental Contract Related Order Generation program (R54R100)
   See Generating Related Orders Through the Batch Program

In all the three methods, the system calls the Process Related Orders program (R54R110) to generate the related orders. The R54R110 report contains: the rental contract number, the order type XR, company, line number, business unit, action number processed to generate the order, the programs and the versions of the programs that the system has used to generate the related orders, the item number, the serial number, and the related order process date. The related order process date is the date associated with the Select On Date field in the Action Details table (F54R021).

If the processing of a related order results in an error, the system displays the error in the R54R110 report, or sends a detailed description of the error to the Work Center based on the processing options set for the R54R110 program.

To clear errors that occur when you process the order line, select Clear Error from the Row menu on the Work With Rental Contract Related Orders form. This enables you to clear the error and rerun the process after making corrections.

#### **Grouping of Related Orders**

Regardless of the process you use to generate related orders, the system groups related order lines that have the same action program and action version for sales orders and purchase orders. Therefore, all detail lines that have the P4210 program and the same program version are grouped together under one sales order number, and all detail lines with the P4310 program and the same program version are grouped together under one purchase order number. This is applicable only when you generate the related orders at one time. The system does not group sales order and purchase order lines if they are not generated in the same instance.

The system does not group service order lines. All service order lines have different service order numbers.

If the processing of a group of similar sales order or purchase order lines results in an error, the system processes only those lines that do not have errors, and generates a related order number for the group.

#### Rental Contract Service Orders

You can set the processing options for the Work Order Revisions program (P17714) to control the processing of some information associated with rental contract service orders. For example, you can set processing options to automatically create parts and labour details when you generate rental contract service orders.

The JD Edwards EnterpriseOne Rental Management system uses the values specified in these processing options when you process rental contract service orders. The system throws an error and you cannot process service orders if the data associated with these processing options is not available.

See Setting Processing Options for the Work Order Revisions program (P17714) (Release 9.2 Update)

## **Understanding Related Orders Inquiry**

Regardless of the process that you use to generate related orders, the system stores all related orders in the Rental Contract Related Orders table (F54R20). Any record that is in the F54R20 table is visible in the Work With Rental Contract

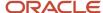

Related Orders form of the P54R20 program. You can inquire the rental contract related orders based on the status of the order (Pending, Processed, in Error, or All).

When items return from the customer, they pass through the receipt routing process. During this process, you can remove (disposition) quantities of an item from the route for rework or for rejection. The system updates the rejected and reworked quantities in the Quantity column of the Work With Rental Contract Related Orders form. For related orders that are not associated with the receipt routing process, the Quantity field displays the total quantity of items included in the rental contract.

You can inquire the related orders based on the generation method: Interactive Only, and Interactive and Batch.

## Prerequisites

Before you can use the system to automatically create labor detail when you generate a service order, you must complete these tasks:

- Verify that the item has an associated bill of material in the Bill of Material program (P3002).
- Verify that routing instructions exist for the item in the Enter/Change Routing program (P3003).
- Set the Create Labor processing option for the Work Order Revisions program (P17714) to **1** (automatically create labor detail when adding a work order).

Before you can use the system to automatically create parts detail when you generate a service order, you must complete these tasks:

- Verify that the item has an associated bill of material in the Bill of Material program (P3002).
- Verify that routing instructions exist for the item in the Enter/Change Routing program (P3003).
- Set the Create Parts processing option for the Work Order Revisions program (P17714) to **1** (automatically create parts detail when adding a work order).

### Forms Used to Generate Related Orders

| Form Name                           | Form ID | Navigation                                                                               | Usage                                     |
|-------------------------------------|---------|------------------------------------------------------------------------------------------|-------------------------------------------|
| Work With Rental<br>Contracts       | W54R10A | Daily Processing<br>(G54R10), Rental<br>Contract Entry                                   | Review available rental contracts.        |
| Rental Contract Header<br>Revisions | W54R10B | On the Work With<br>Rental Contracts form,<br>click Add.                                 | Enter rental contract header information. |
| Rental Contract Detail<br>Revisions | W54R10C | On the Rental Contract<br>Header Revisions form,<br>double-click OK.                     | Enter rental contract detail information. |
| Process Related Orders              | W54R10F | On the Rental Contract<br>Detail Revisions<br>form, click OK. In the<br>Generate Related | Generate related orders.                  |

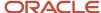

| Form Name                                   | Form ID | Navigation                                                                                                    | Usage                                |
|---------------------------------------------|---------|----------------------------------------------------------------------------------------------------|--------------------------------------|
|                                             |         | Orders window, click the Yes button.                                                                                |                                      |
| Work With Rental<br>Contract Related Orders | W54R20A | Daily Processing<br>(G54R10), Rental<br>Contract Related Orders<br>Select a record and click<br>the Process button. | Inquire and generate related orders. |

## Setting Processing Options for the Rental Contract Related Order Generation Program (R54R100)

Processing options enable you to specify the default processing for programs.

#### **Process**

#### 1. Proof or Final Mode

Specify whether to run the batch program in proof or final mode. Final mode calls the Process Related Orders program (R54R110) and updates all records. If you leave this processing option blank, the system generates the program in proof mode and does not update records. Values are:

Blank: Proof Mode

1: Final Mode

#### 2. Through Date

Specify the date through which the batch program generates related orders.

The system uses the date associated with the Select On Date field in the Action Details table (F54R021) as the related order process date in the related orders report. For the detail record that you want to process, the Select On Date value must be less than or equal to the value in this processing option. If you leave this processing option blank, the batch program uses the system date.

#### Versions

#### 1. Process Related Orders (R54R110)

Specify the version of the Process Related Orders program (R54R110) that you want the system to use to generate related orders.

If you leave this processing option blank, the system uses the XJDE0001 version.

## Setting Processing Option for the Process Related Orders Program (R54R110)

Processing options enable you to specify the default processing for programs.

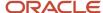

#### **Process**

#### 1. Work Center or Report

Specify whether the system writes errors to the work center or to the report. Values are:

Blank: Write errors to the work center.

1: Write errors to the report.

## Setting Processing Option for the Work With Rental Contract Related Orders Program (P54R20)

Processing options enable you to specify the default processing for programs.

#### Versions

#### 1. Rental Contract Entry (P54R10)

Specify the version of the Rental Contract Entry program (P54R10) that you want the system to use to process related orders.

If you leave this processing option blank, the system uses the XJDE0001 version.

#### 2. Process Related Orders (R54R110)

Specify the version of the Process Related Orders program (R54R110) that you want the system to use to generate related orders.

If you leave this processing option blank, the system uses the XJDE0001 version.

#### 3. Shipment Information (P54R13)

Specify the version of the Rental Contract Shipment Information program (P54R13) that the system uses when you access the program from the Work With Rental Contract Related Orders program (P54R20).

If you leave this processing option blank, the system uses the ZJDE0001 version.

## Setting Processing Options for the Work Order Revisions program (P17714) (Release 9.2 Update)

Use these processing options to control the processing of some information associated with rental contract service orders. Only those processing options that are applicable for rental contract service orders are discussed here.

#### **Edits**

#### 1. Required Equipment Number

Specify whether the system requires an equipment number when you create a work order. If you set this processing option to require an equipment number, the item must have an equipment record set up in the Equipment Rates program (P1301). Values are:

Blank: Do not require an equipment number.

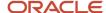

1: Require an equipment number. If you do not enter an equipment number, the system generates an error message and stops processing until the error is corrected.

#### 7. Required Caller Number

Specify whether you must enter the address book number for a caller when you are entering an order. If you set this processing option to require a caller number when generating the service order, the Rental Management system uses the address number of the customer specified in the Ship To field of the Rental Contract Entry program (P54R10). Values are:

Blank: Caller number is not required.

1: Caller number is required.

#### 9. Required Phone Number

Specify whether you must enter an area code and phone number when you create a work order. If you set this processing option for the system to require this information, the Rental Management system uses the area code and phone number of the customer specified in the Ship To field of the Rental Contract Entry program (P54R10).

Blank: Do not require an area code and phone number.

1: Require an area code and phone number.

#### **Process**

#### 8. Create Labor Detail

Specify whether the system automatically creates labor detail when you generate the service order. Values are:

Blank: Do not create labor detail.

1: Create labor detail.

#### 10. Create Parts Detail

Specify whether the system automatically creates parts detail when you generate the service order. Values are:

Blank: Do not create a parts list.

1: Create a parts list.

#### 20. Override Address Visual Assist

Use this processing option to override the visual assist on the address fields on the Work Order Revisions form. If you leave this processing option blank, the system uses the default visual assist defined on the data dictionary item. Values are:

Blank: Use the default visual assist from the address data item.

1: Use A/B Word Search (P01BDWRD) as the visual assist for address fields.

## Generating Related Orders Interactively From the Rental Contract Entry Program (P54R10)

Access the Rental Contract Detail Revisions form, and complete these steps to generate related orders:

- 1. When you click the OK button on the Rental Contract Detail Revisions form to save the detail information, the system displays the Generate Related Orders window.
- 2. Select the Yes button on the Generate Related Orders window.

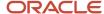

- **3.** On the Related Orders Processing form, select the lines for which you want to generate the related orders, and click the Process button. The system calls the Process Related Orders program (R54R110), which generates the related orders. The R54R110 prints the Process Related Orders report.
- **4.** On the Work With Rental Contract Related Orders form of the R54R110 program, note that the status of the rental contract lines have changed to 2 (Processed) from status 1 (Processing). This means that related orders have been generated for the rental contract lines.

## Generating Related Orders Interactively Using the Rental Contract Related Orders Program (P54R20)

Access the Work With Rental Contract Related Orders form, and complete these steps to generate related orders:

- Select the rental contract lines for which you want to generate related orders. Note that the rental contract lines have a blank (Pending) status in the Status column. This means that related orders have not been generated for the rental contract lines.
- 2. Click the Process button on the Work With Rental Contract Related Orders form. The system calls the Process Related Orders program (R54R110), which generates the related orders. The R54R110 prints the Process Related Orders report.
- **3.** Note that the status of the rental contract lines have changed to 2 (Processed). This means that related orders have been generated for the rental contract lines.

## Generating Related Orders Through the Batch Program

Access the Rental Contract Related Order Generation program (R54R100) from Work with Batch Versions - Available Versions, and complete these steps to generate related orders:

- 1. Set the processing options for the program as needed. You can choose to run the program in draft mode first. You can also specify the date through which the system processes records.
- 2. Run the program in proof mode. The system generates the Rental Contract Related Order report (R54R100) in proof mode. Running the program in proof mode allows you to review the records processed, and the program and version used to process the records. The report includes the related order process date, which is the date associated with the Select On Date field in the Action Details table (F54R021).

**Note:** Even if the Select On Date field in the F54R021 table is blank, the system still processes the action since a blank date is less than or equal to the value in the Through Date processing option.

- **3.** Run the program in final mode. The system calls the Process Related Orders program (R54R110) that generates the related orders, and the related tables are updated:
  - For sales orders Sales Order Header (F4201) and Sales Order Detail File (F4211)
  - For purchase orders Purchase Order Header (F4301) and Purchase Order Detail (F4311)
  - For service orders Work Order Master File (F4801) and Work Order Master Tag (F4801T)

The system also generates the Process Related Orders report (R54R110).

**4.** Note that the status of the rental contract line has changed to 2 (Processed). This means that related orders have been generated for the rental contract line.

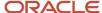

## Linking Related Orders Manually

This section provides an overview of linking related orders manually, and discusses how to manually link related orders.

## Understanding Linking Related Orders Manually

The system enables you to manually link to the rental contract those one-off related orders that you created outside the JD Edwards EnterpriseOne Rental Management system using sales order, service order, or purchase order applications.

**Note:** After manually linking a related order line to the rental contract, if the related order line is split (in which case the line number changes from 1.0 to 1.xxx), the rental contract will still refer to the original line number (which is 1.0). So, it is recommended that the linking is performed at the end of process or after the splitting of lines.

## Forms Used to Manually Link Related Orders

| Form Name                           | Form ID | Navigation                                                                                                    | Usage                                                |
|-------------------------------------|---------|----------------------------------------------------------------------------------------------------|------------------------------------------------------|
| Work With Rental<br>Contracts       | W54R10A | Daily Processing<br>(G54R10), Rental<br>Contract Entry                                                                           | Review available rental contracts.                   |
| Rental Contract Detail<br>Revisions | W54R10C | On the Work With<br>Rental Contracts form,<br>select your rental<br>contract and select<br>Detail on the Row<br>menu.            | Access the rental contract detail information.       |
| Link Related Orders                 | W54R10F | On the Rental Contract<br>Detail Revisions form,<br>select a detail line and<br>select Link Related<br>Order on the Row<br>menu. | Manually link related orders to the rental contract. |

## Linking Related Orders Manually

Access the Rental Contract Detail Revisions form, and complete these steps to manually link related orders to a rental contract:

1. On the Rental Contract Detail Revisions form, select the detail line to which you want to manually link related orders. Then, click Link Related Order on the Row menu. The system displays the Link Related Orders form.

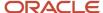

- 2. On the Associated Actions subform on the Link Related Orders form, review the actions that have been set up for the detail line. You can link only those related orders that are associated with the actions available in this subform.
- **3.** Select the action that you want to use. When you select an action in the Associated Actions subform, the system expands the corresponding related-orders subform for selection. For example, if you select the action for purchase orders, the system expands the Select Purchase Order subform.
- **4.** Review the detail lines of the related orders (sales order, service order, or purchase order) on the Select Sales Order, Select Service Order, or Select Purchase Order subform. You can use the Query By Example (QBE) fields to search for and refine your orders.

**Note:** The system is set up to display only those order lines that are not already linked to a rental contract. For sales orders, the system displays only those detail lines that match the combination of the item number, business unit, sold-to address number of the sales order, and company specified in the rental contract. The sold-to address number of the sales order must match the customer address number of the rental contract. For service orders, the system displays only those detail lines that match the combination of the item number, business unit, asset number (in case of serialized items), and company specified in the rental contract. For purchase orders, the system displays only those detail lines that match the combination of the business unit, supplier address number of the purchase order, and company specified in the rental contract. The supplier address number of the purchase order must match the customer address number of the rental contract.

- **5.** Select an order line and click the Select button. The system populates the selected order in the Selected Links subform. To delete an order that you selected for linking, click the Delete button on the Selected Links subform.
- **6.** Click the OK button on the Link Related Orders form. The system takes you to the Rental Contract Detail Revisions form. To complete the linking process, click the OK button on the Rental Contract Detail Revisions form.

**Note:** The system links the related orders to the contract, and updates the Rental Contract Related Orders table (F54R20) only after you click the OK button on the Rental Contract Detail Revisions form. To discard any unsaved links, click the Cancel button on the form. Before you click the OK or Cancel button, you can navigate back to the Link Related Orders form and make changes.

7. Access the Rental Contract Related Orders program (P54R20) and review the linked related orders. Note that the system populates the Status field with a status of **3** (Linked).

**Note:** Further processing is not possible on the Link Related Orders form for the rental contract. The manual linking feature is for informational purpose only.

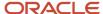

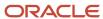

## **6** Inquiring on Processed Related Orders

## **Understanding Processed Related Orders Inquiries**

After you generate or link related orders to rental contracts, you can view processed sales order, service order, or purchase order information. The system provides an access point to the related orders programs from within the Rental Management system.

The Rental Contract Related Orders program (P54R20) displays all the related orders that are processed as well as those that are yet to be processed. To view related orders that have been processed, select View Related Order on the Form menu of the Work With Rental Contract Related Orders form. The system launches the Sales Order Entry program (P4210), the Purchase Orders program (P4310), or the Work Order Revisions program (P17714), depending on the action processed for the record. To view labor details of a service order, select Labor Details from the Row menu of the Work With Work Orders program (P48201). To view parts details of a service order, select Parts List from the Row menu of the Work With Work Orders program (P48201).

**Note:** The system passes the unit price for sales order and the unit cost for purchase orders with zero amounts to prevent double billing when you bill the rental contract. This is applicable when the billing method is 1 (recurring contract billing) or 2 (one-off contract billing). When the billing method is 3 (one-off sales order billing), the price comes from the Rental Contract Detail table (F54R11).

To review and track shipment information of sales orders, you use the Rental Contract Shipment Information program (P54R13).

## Reviewing Sales Order Shipment Information

This section provides an overview of sales order shipment information, and discusses how to:

- Set processing options to review sales order shipment information.
- Review sales order shipment information.

## **Understanding Sales Order Shipment Information**

You use the Rental Contract Shipment Information program (P54R13) to review shipment information of rental contract sales orders. Access to this program from multiple entry points enables you to view shipment information easily. The system uses data from the Sales Order Detail File table (F4211), the Rental Contract Related Orders table (F54R20), the Rental Contract Header table (F54R10), and the Rental Contract Detail table (F54R11). You can review shipment information of only those rental contracts that are associated with sales orders.

From the Rental Contract Shipment Information program, you can access the Sales Order Entry program (P4210), Work with Shipments program (P4915), and the Shipment Confirmation program (P4205). You can set processing options to specify the versions that you want to use for these programs.

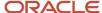

## Forms Used to Review Sales Order Shipment Information

| Form Name                                                        | Form ID | Navigation                                                                                                    | Usage                                                                        |
|------------------------------------------------------------------|---------|----------------------------------------------------------------------------------------------------|------------------------------------------------------------------------------|
| Work With Rental<br>Contract Sales Order<br>Shipment Information | W54R13B | Daily Processing (G54R10), Rental Contract Shipment Information  Alternately, click the S.O Shipment Info on the Form menu of the Work With Rental Contracts form. You access this form from the P54R10 program.                                                                                                    | Review and inquire about rental contracts that have associated sales orders. |
| Rental Contract Sales<br>Order Shipment<br>Information           | W54R13A | On the Work With Rental Contract Sales Order Shipment Information form, select a record that has an associated sales order and click Select.  Alternate navigation routes are:  On the Work With Rental Contracts form of the P54R10 program, click Contract, S.O Shipment Info on the Row menu.  On the Rental Contract Detail Revisions form of the P54R10 program, click S.O Shipment Info on the Form or Row menu.  On the Work With Rental Contract Related Orders form of the P54R20 program, click S.O Shipment Info on the Form or the P54R20 program, click S.O Shipment Info on the Row menu. | Review the shipment information of the selected rental contract.             |

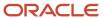

## Setting Processing Options to Review Sales Order Shipment Information

Processing options enable you to specify the default processing for programs.

#### Versions

#### 1. Sales Order Entry (P4210)

Specify the version of the Sales Order Entry program (P4210) that the system uses when you access the program.

If you leave this processing option blank, the system uses the ZJDE0001 version.

#### 2. Work With Shipments (P4915)

Specify the version of the Work With Shipments program (P4915) that the system uses when you access the program.

If you leave this processing option blank, the system uses the ZJDE0001 version.

#### 3. Shipment Confirmation (P4205)

Specify the version of the Shipment Confirmation program (P4205) that the system uses when you access the program.

If you leave this processing option blank, the system uses the ZJDE0001 version.

## Reviewing Sales Order Shipment Information

Access the Rental Contract Sales Order Shipment Information form.

The Rental Contract Sales Order Shipment Information form has three sections:

- Header that displays the contract number, contract type, and contract company
- Detail grid that has data from the Sales Order Detail File table (F4211), Rental Contract Related Orders table (F54R20), the Rental Contract Detail table (F54R11)
- Shipment Information section that displays the sales order shipment data

The data in the Shipment Information section is also available in the detail grid on the form.

See "Entering Sales Order Header and Detail Information" in the JD Edwards EnterpriseOne Applications Sales Order Management Implementation Guide

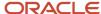

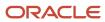

# 7 Working With Receipt Routing for Rental Contracts

## Understanding Receipt Routing for Rental Contracts

You use receipt routing to track the movement of items as they leave the customer's site until they arrive in your inventory through a series of operations that make up a receipt route. Depending on the operations, several steps can exist, such as dock, staging area, and inspection. You can set up a receipt route to require inspection where items are tested to check for quality. You can rework, reject, or scrap unacceptable items during any step prior to being placed into the inventory. These items do not continue in the receipt route and are not included in the stock.

For example, you might need to reject an item and charge the customer (through a sales order) if the customer is liable for any damage to the item, or send the item for servicing (through a service order) before it goes back to the inventory.

See "Understanding Receipt Routing" in the JD Edwards EnterpriseOne Applications Procurement Management Implementation Guide

## Using Receipt Routing for Rental Contracts

This section provides an overview of the use of receipt routing for rental contracts, lists prerequisites, and discusses how to use receipt routing for rental contracts.

Tutorial click here to view a recording of this feature.

## Understanding the Use of Receipt Routing for Rental Contracts

For rental contracts. you generate purchase orders to initiate and record the return of items from the customer back to your inventory. The JD Edwards EnterpriseOne Rental Management system passes the cost for rental contract purchase orders with zero amounts.

The JD Edwards EnterpriseOne Rental Management system interacts with the JD Edwards EnterpriseOne Procurement system to process the return of items back to the inventory, and uses the disposition functionality to remove items from the receipt route. Based on the disposition type (reworked, rejected, or scrapped) specified for items, the system inserts records in the Rental Contract Related Orders program (P54R2O) to generate a sales order or a service order.

When the items move to the last stage in the inventory, or are removed from the route to be reworked, rejected, or scrapped, the system updates the Rental Contract Detail table (F54R11), the Purchase Order Receiver File table (F43121), the Purchase Order Receiver Rentals File table (F54R12), and creates ledger records in the Rental Contract Detail Ledger table (F54R199).

#### Return Inbound Purchase Order

You can set the system to determine the return inbound purchase order date by specifying a value in the RMA Generation Days field in the Rental Constants program (P54R01). The system adds the value that you specify in this constant to the system date to determine the Return Material Authorization (RMA) date. The Rental Contract Related

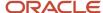

Order Generation program (R54R100) uses this system-calculated date and generates the return inbound purchase order when the rental period expires. To use this default system-calculated date for your rental contracts, you must select the Use RMA Days option in the Rental Action Definition program (P54R02).

To process a return inbound purchase order, the Select On Date value for the rental contract detail record must be less than or equal to this RMA date. The system retrieves the Select On Date value from the Action Details table (F54R021).

### **Prerequisites**

Before you complete the tasks in this section:

- 1. Add a code in the Route Codes UDC table (43/RC) that you will use for routing receipts for rentals.
- 2. Associate the route code (that you set up for rental contracts in 43/RC UDC table) with your business unit in the Receipt Routing Definition program (P43091). Also, specify the operation codes and the fields that the system will update when the item is transferred from one operation to another.

See "Creating a Receipt Route" in the JD Edwards EnterpriseOne Applications Procurement Management Implementation Guide

**Note:** You use the five update fields in the Receipt Routing Definition form to reflect the stage of the inventory within a route: In Transit, In Inspection, In Operation 1, In Operation 2, and On Hand. You can update only one column with a Y for each operation code. You update the On Hand stage only for the last operation of the route. Information regarding the quantity in each of these fields is stored in the F41021 and can be seen in the Detailed Availability program (P41202). The Receipt column shows at which operation the receipt date is captured. The Payment column shows the stage of the operation where goods are eligible for payment.

For rental contracts, the first stage of routing must have the Receipt column set to **Y**, so that the dates in the PO Receiver table (F43121) and the Purchase Order Receiver Rentals File table (F54R12) are the same. The receipt date is necessary for billing; therefore, you must complete this setup correctly.

- **3.** Establish customer and item relationship for the business unit in the Supplier/Item Relationships program (P43090). For rental contracts, you must enter the customer address number in the Supplier field. Enter the route code that you have set up for rental contracts in the Normal Route Code field.
  - See "Creating Supplier and Item Relationships" in the JD Edwards EnterpriseOne Applications Procurement Management Implementation Guide
- **4.** Set up the processing options of the Purchase Order Receipts program (P4312) to activate standard receipt routing, and to specify the version of the Receipt Routing program (P43250) that you want the system to use.
  - See Setting Processing Options for the Purchase Order Receipts Program (P4312)
- **5.** Specify the versions of the Sales Order Entry program (P4210) and the Work Order Revisions program (P17714) in the processing options for the Receipt Routing Movement and Disposition program (P43250). These processing options are in the Rentals tab of the Processing Options form.

See "Setting Processing Options for Receipt Routing Movement and Disposition (P43250)" in the JD Edwards EnterpriseOne Applications Procurement Management Implementation Guide

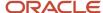

## Forms Used to Work With Receipt Routing for Rental Contracts

| Form Name                                   | Form ID | Navigation                                                                                                    | Usage                                          |
|---------------------------------------------|---------|----------------------------------------------------------------------------------------------------|------------------------------------------------|
| Work With Rental<br>Contract Related Orders | W54R20A | Daily Processing<br>(G54R10), Rental<br>Contract Related Orders<br>Select a record and click<br>the Process button. | Inquire and generate related orders.           |
| Work With Purchase<br>Orders to Receive     | W4312F  | Receipt Routing<br>(G54R21), Receipts by<br>Purchase Order                                                          | Review available purchase orders to receive.   |
| Work With Routing<br>Statuses form          | W43250K | Receipt Routing<br>(G54R21), Movement<br>and Disposition<br>On the Row menu, click<br>Disposition.                  | Select an order to apply disposition to items. |

# Setting Processing Options for the Purchase Order Receipts Program (P4312)

Only those processing options that are applicable for JD Edwards EnterpriseOne Rental Management are discussed here.

### **Process**

#### 11. Receipt Routing

Specify whether to activate receipt routing. Values are:

Blank: Do not activate receipt routing.

- 1: Activate standard receipt routing.
- 2: Activate Supplier Relationship Management (SRM) receipt into route.

For Rental Management, you must set up this processing option with the value of 1 (Activate standard receipt routing).

#### Versions

### 4. Receipt Routing (P43250)

Enter the version that the system uses when you are using the Receipt Routing program.

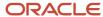

## Using Receipt Routing for Rental Contracts

Access the Work With Rental Contract Related Orders form and follow these steps:

1. Select the purchase order line and click the Process button to generate the purchase order for the rental contract. Note the purchase order number for your contract.

**Note:** If you have set the system to generate return inbound purchase order, the Rental Contract Related Order Generation program (R54R100) uses a system-calculated date and generates the return inbound purchase order when the rental period expires.

- 2. Access the Purchase Order Receipts program (P4312). On the Work With Purchase Orders to Receive form, search for your purchase order. Verify the purchase order details. To receive the purchase order, click the OK button.
- **3.** Access the Receipt Routing Movement and Disposition program (P43250). On the Work With Routing Statuses form, select your order, and click Disposition on the Row menu.
- **4.** On the Routing Disposition form, enter the quantity of the item to be moved to the next routing stage in the inventory in the Movement section of the form. Also, enter the quantity of the item to be reworked, scrapped, or rejected in the Disposition section of the form. You can enter the reason for using the removal method that you select.

**Note:** The system is set up to enable only the Qty Reworked, Qty Rejected, and Qty Scrapped disposition fields when the system setup for Rental Management is active in the OneWorld System Control File table (F99410), and the purchase orders are associated with rental contracts.

- When you enter the quantity to be moved to the last routing stage in the inventory, the system updates the quantity stocked in the Rental Contract Detail table (F54R11) and the Purchase Order Receiver Rentals File table (F54R12).
- When you enter the quantity to be rejected, the system automatically inserts a line in the Work With Rental Contract Related Orders form to generate a sales order with the version of the Sales Order Entry program (P4210) specified in the processing option of the Receipt Routing Movement and Disposition program (P43250).
- When you enter the quantity to be reworked, the system automatically inserts a line in the Work With Rental Contract Related Orders form to generate a service order with the version of the Work Order Revisions program (P17714) specified in the processing option of the Receipt Routing Movement and Disposition program (P43250).
- When you enter the quantity to be scrapped, the system does not launch the Work With Rental Contract Related Orders form, and does not insert a related order line.
- **5.** Click the OK button on the Routing Disposition form to continue processing the movement of items. The system displays the Work With Rental Contract Related Orders form. Note that the system populates the

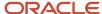

rejected and reworked quantity in the Quantity column of the Rental Contract Related Orders form. You generate a sales order for the items that are rejected, and a service order for the items that will be reworked.

When you create disposition entries to rework or reject quantities of an item, the system:

- Updates the quantity fields in the Rental Contract Detail table (F54R11)
- Writes the data to the Purchase Order Receiver File table (F43121)
- Writes the data to the Purchase Order Receiver Rentals File table (F54R12) and assigns the disposition type

The system inserts a line in the F54R12 table for each of the disposition types (reworked, rejected, scrapped, and stocked) if the corresponding quantities are not zero. The system updates the Receipt Date column in the F54R12 table with the date the quantities are received from the customer.

 Creates a ledger record in the Rental Contract Detail Ledger table (F54R199) with Ledger Action 13 (Disposition)

## Moving Items to Inventory After Servicing

This section provides an overview of the movement of items to inventory after servicing, and discusses how to move serviced items to inventory.

# Understanding the Movement of Items to Inventory After Servicing

After you complete servicing the items that were moved for rework during the receipt routing process, you must return the items back to the inventory. To move quantities of items back to specified locations in the inventory, you must complete the update stock process.

You can complete the update stock process using any of these work order programs: Planning Workbench program (P13700), Work With Work Orders program (P48201), and Service Management Workbench program (P90CD020).

## Forms Used to Move Items to Inventory After Servicing

| Form Name             | Form ID | Navigation                                                                        | Usage                                            |
|-----------------------|---------|-----------------------------------------------------------------------------------|--------------------------------------------------|
| Work With Work Orders | W48201F | Work Orders (G54R13),<br>Manage Work Orders                                       | Search for work orders.                          |
| Work Order Revisions  | W17714A | On the Work With Work<br>Orders form, select a<br>work order and click<br>Select. | Modify a work order for unscheduled maintenance. |

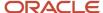

| Form Name                                                  | Form ID   | Navigation                                                                                                    | Usage                                            |
|------------------------------------------------------------|-----------|----------------------------------------------------------------------------------------------------|--------------------------------------------------|
| Search for Equipment<br>Work Orders                        | W13700B   | Work Orders (G54R13),<br>Manage Equipment<br>Work Orders                                                                                                    | Search for equipment work orders.                |
| Work Order - Manage<br>[work order description]            | W13714B   | On the Search for<br>Equipment Work Orders<br>form, select a work<br>order and click Select.                                                                                                    | Modify a work order for unscheduled maintenance. |
| Search For Service Work<br>Orders                          | W90CD020B | Work Orders (G54R13),<br>Manage Service Orders                                                                                                    | Search for service work orders.                  |
| Service Work Order -<br>Manage [work order<br>description] | W90CD002B | On the Search For<br>Service Work Orders<br>form, select a work<br>order and click Select.                                                                                                    | Modify a service work order.                     |
| Select Multiple<br>Locations                               | W42053B   | On the Work Order Revisions form, click the Form menu, Equipment Info, and then click Update Stock.  On the Work Order - Manage [work order description] form, click the Update Stock link.  On the Service Work Order - Manage [work order description] form, click the Update Stock link. | Specify the quantity and location to move items. |

## Moving Items to Inventory After Servicing

Access the Select Multiple Locations form.

**Note:** You access the Select Multiple Locations form by clicking the Update Stock menu or link in the revisions form of the Planning Workbench program (P13700), Work With Work Orders program (P48201), and Service Management Workbench program (P90CD020). The system displays the Update Stock menu or link only for those rental contract service orders that are created during the receipt routing process.

To move items back to the inventory after servicing:

- 1. On the Select Multiple Locations form, enter the quantity of the item that you want to move to specified locations in the inventory.
- 2. Click the OK button on the Select Multiple Locations form. The system displays the Work Order Revisions, the Work Order Manage [work order description], or the Service Work Order Manage [work order description] form, depending on the work order program that you use. Items are not yet moved to the inventory.

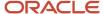

3. Click the OK button on the Work Order Revisions, the Work Order - Manage [work order description], or the Service Work Order - Manage [work order description] form. The system saves the changes that you made, including the changes that you made in the Select Multiple Locations form. Simultaneously, the system updates the Item Ledger File table (F4111), updates the On Hand quantity in the Item Availability table (F41202), moves the reworked quantity of the item from the Quantity Reworked field to the Quantity Stocked field in the Rental Contract Detail table (F54R11), and updates the Stock Updated field in the Rental Contract Related Orders table (F54R20). Failure while updating any one of these tables reverts the changes in all of the tables.

**Note:** The system gives you an option to save the changes you made in the Select Multiple Locations form without saving any updates made in the work order revisions form. To use this option, you must click the Cancel or the Close button on the work order revisions form.

If you click the Cancel or the Close button on the Work Order Revisions, Work Order - Manage [work order description], or the Service Work Order - Manage [work order description] form, the system displays the Confirm Update Stock window. This window is displayed only when you have made changes to the Select Multiple Locations form. To update the inventory, click the OK button on the Confirm Update Stock window. The system updates these tables: Item Ledger File (F4111), Item Availability (F41202), Rental Contract Detail (F54R11), and Rental Contract Related Orders (F54R20). Failure while updating any one of these tables reverts the changes in all of the tables.

After you move the items to the inventory, the Update Stock menu or link is not available on the form.

## Reviewing Rental Contract Receipts and Dispositions

This section provides an overview of the Rental Contract Receipts/Dispositions program (P54R12) and discusses how to use the program.

# Understanding Rental Contract Receipts/Dispositions Program (P54R12)

You use the Rental Contract Receipts/Dispositions program (P54R12) to inquire about transactions associated with partial returns and dispositions. You can verify that the inventory was returned according to the rules set up, and that the contract billing lines are correctly updated.

## Form Used to Review Rental Contract Receipts and Dispositions

| Form Name                                              | Form ID | Navigation                                                                                                    | Usage                                                                                               |
|--------------------------------------------------------|---------|----------------------------------------------------------------------------------------------------|----------------------------------------------------------------------------------------------------|
| Work with Rental<br>Contract Receipts/<br>Dispositions | W54R12B | Receipt Routing<br>(G54R21), Rental<br>Contract Receipts/<br>Dispositions<br>Alternately, access<br>Receipts History from<br>the Row menu on the | Inquire about rental<br>contract records<br>associated with<br>partial returns and<br>dispositions. |

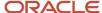

| Form Name | Form ID | Navigation                                | Usage |
|-----------|---------|-------------------------------------------|-------|
|           |         | Rental Contract Detail<br>Revisions form. |       |

## Using the Rental Contract Receipts/Dispositions Program (P54R12)

Access the Work with Rental Contract Receipts/Dispositions form.

## General Tab

Use the fields in the General tab to filter records. This tab also includes these options that you can use to filter records:

#### Receipt/Dispositions

Select the Receipts option to display only receipt entries for the records.

Select the Dispositions option to display only disposition entries for the records.

Select the All option to display both receipt and disposition entries for the records.

### **Dates Tab**

Use the date fields to filter records by dates or date range, such as all records that fall within the dates in the from Start Date and to Start Date fields.

### Grid

#### **Receipt Date**

The system populates this field with the date you received the purchase order line. The system does not populate the receipt date if the first stage of receipt routing setup does not have the Receipt column set to **Y**.

The system uses this date to bill the rental contract.

### **Disposition Type**

The system populates this field with the code that is associated with the type of disposition. Values are:

- **0**: Receipt
- 1: Reworked
- 2: Rejected
- 3: Scrapped
- 4: Stocked

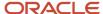

## **8** Creating Transfer Orders

# Understanding Transfer Orders of Inventory Items for Rent

When there is quantity shortage of a rental item in your inventory, you can create a transfer order to move the inventory item from another business unit within the company.

You can set the rental contract system to automatically create the transfer order by enabling the Auto Transfer Assets option in the Rental Constants program (P54R01). If this option is not enabled, you can create the transfer order manually through the Create Transfer row menu in the Contract Detail Revisions form. The transfer order will create a sales order (default order type is ST) and a corresponding purchase order (default order type OT). The inventory item transfer happens through the standard JD Edwards EnterpriseOne transfer order process.

For more information, see "Entering Transfer Orders" in the JD Edwards EnterpriseOne Applications Sales Order Management Implementation Guide

The system updates the Rental Contract Related Orders table (F54R20) with the transfer order line.

If you generate related orders when the item is unavailable in the inventory for rent, the system looks at the Activate Availability Checking processing option of the Sales Order Entry program (P4210) to determine whether to backorder.

For more information, see "Setting Processing Options for Sales Order Entry (P4210)" in the JD Edwards EnterpriseOne Applications Sales Order Management Implementation Guide

**Note:** When the Auto Transfer Assets option is not selected, and the business unit in the header and detail are different, the item is shipped from the inventory of the detail business unit.

## Prerequisite

Before you create a transfer order, set up the version of the P4210 program in the Transfer Order (P4210) processing option for the Rental Contract Entry program (P54R10).

## Forms Used to Create Transfer Orders

| Form Name                     | Form ID | Navigation                                                         | Usage                                                                    |
|-------------------------------|---------|--------------------------------------------------------------------|--------------------------------------------------------------------------|
| Work With Rental<br>Constants | W54R01A | System Setup<br>(G54R40), Rental<br>Constants                      | Review available constants records.                                      |
| Rental Constants<br>Revisions | W54R01B | On the Work With<br>Rental Constants form,<br>select the constants | For automatic transfer of items, select the Auto Transfer Assets option. |

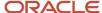

| Form Name                           | Form ID | Navigation                                                          | Usage                                                                                                    |
|-------------------------------------|---------|---------------------------------------------------------------------|----------------------------------------------------------------------------------------------------|
|                                     |         | record for your business<br>unit and click Select.                  | For manual transfer of items, do not select the Auto Transfer Assets option.                                              |
| Work With Rental<br>Contracts       | W54R10A | Daily Processing<br>(G54R10), Rental<br>Contract Entry              | Review available rental contracts.                                                                                        |
| Rental Contract Header<br>Revisions | W54R10B | On the Work With<br>Rental Contracts form,<br>click Add.            | Enter rental contract header information.                                                                                 |
| Rental Contract Detail<br>Revisions | W54R10C | On the Rental Contract<br>Header Revisions form,<br>click OK twice. | Enter rental contract detail information. Change the default business unit in the detail line to create a transfer order. |

## Creating a Transfer Order Automatically

To create a transfer order automatically:

- 1. Select the Auto Transfer Assets option in the Rental Constants Revisions form.
- 2. You can create a transfer order when you create a new contract, or when you revise an existing contract. When you create a new contract, after you enter the item number in the Item Number field and move to another field, the system populates the detail Business Unit field with the header business unit. Change this value to the business unit from where you want to transfer the item. This business unit must have available quantity of the rental item.

**Note:** When you set up the system to automatically create transfer order, the transfer order is created automatically when you update the detail business unit. The system does not notify that the transfer order is created. To ensure that the item is transferred successfully, you must follow the standard transfer order process to ship confirm the sales order, and receive the purchase order for the inventory to be updated.

- 3. Click the OK button on the Rental Contract Detail Revisions form. The system creates the transfer order, and:
  - Updates the Inventory Commitment field with a value of 300 (Transfer Order Exists)
  - Populates the Transfer Status Description field with the value Transferred from the 54R/TS UDC table
  - Adds the rental contract transfer order line to the Rental Contract Related Orders table (F54R20), and also
    updates the Rental Contract Detail table (F54R11)

If you select the OK button on the Generate Related Orders window, the system also generates the related orders applicable for the rental contract detail line.

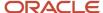

- **4.** Navigate to the Rental Contract Related Orders program (P54R20). Along with the other related orders applicable for the contract, the system also displays the transfer order line with the version of the P4210 that you specified in the processing option of the Rental Contract Entry program (P54R10).
- 5. To review the transfer order, select the transfer order line and select View Related Order from the Row menu.

When you inquire on this rental contract in the Rental Contract Detail Revisions form, note that the detail information is in bold for which the asset transfer has been processed.

**Note:** The Lot Search & Select program (P54R04) reflects the correct item availability for the business unit after the item has been transferred.

## Creating a Transfer Order Manually

To create a transfer order manually:

**Note:** For a reservation contract, you must use this manual method to transfer inventory items.

- 1. Verify that the Auto Transfer Assets option is not selected in the Rental Constants Revisions form.
- 2. You can create a transfer order when you create a new contract, or when you revise an existing contract. In the detail line Business Unit field, enter the business unit from where you want to transfer the item. The required quantity of the item must be available in this business unit.
- **3.** Select the detail line for which you want to process the transfer, and select Create Transfer from the Row menu. The Create Transfer option is not available on the Row menu if the Auto Transfer Assets option is selected in the Rental Constants form.
- **4.** The system creates the transfer order, and:
  - Updates the Inventory Commitment field with a value of 300 (Transfer Order Exists)
  - Populates the Transfer Status Description field with the value Transferred from the 54R/TS UDC table
  - Adds the rental contract transfer order line to the Rental Contract Related Orders table (F54R20) and also updates the Rental Contract Detail table (F54R11)
- **5.** Click the OK button on the Rental Contract Detail Revisions form. If you select the OK button on the Generate Related Orders window, the system generates the related orders.
- **6.** Navigate to the Work With Rental Contract Related Orders program (P54R20). Along with the other related orders applicable for the contract (if you have generated the related orders), the system also displays the transfer order line with the version of the P4210 that you specified in the processing option of P54R10.
- 7. To review the transfer order, select the transfer order line and select View Related Order from the Row menu.

When you inquire on this rental contract in the Rental Contract Detail Revisions form, note that the detail information is in bold font for which the asset transfer has been processed.

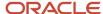

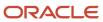

# **9** Calculating Item Cost and Asset Depreciation for Rentals

# Generating the Rental Item Cost Calculation Report (R54R401)

This section provides an overview of the Rental Item Cost Calculation report, lists a prerequisite, and discusses how to:

- · Run the Rental Item Cost Calculation report.
- Set processing options for the Rental Item Cost Calculation program (R54R401).

## Understanding the Rental Item Cost Calculation Report (R54R401)

You use the Rental Item Cost Calculation program (R54R401) to get the extended cost of the rental contract for a rental item. The system calculates extended cost using the formula:

Rental Item Cost = Number of rental days or total days (based on the value in the Number of Days processing option) \* the cost associated with the cost method (specified in the Owned Asset Cost Method field in the Rental Constants table (F54R01).

The system retrieves the cost from the Item Cost table (F4105) depending on the inventory cost level specified in the Item Master program (P4101).

See "Setting Up Item information" in the JD Edwards EnterpriseOne Applications Inventory Management Implementation Guide

If you set the Number of Days processing option to use a calendar, the system uses the workday calendar for the business unit in the rental contract detail line, and calculates the number of rental days as follows:

- If the rental contract has started in the fiscal period for which you run the report, the system calculates the number of rental days from the start date of the contract through the end date of the contract or through the last day of the fiscal period, whichever is the shortest. The system counts only the work days in the calendar.
- If the rental contract has started in a prior period, the system calculates the number of rental days from the first day of the period through the end date of the contract or the last day of the fiscal period, whichever is the shortest. The system counts only the work days in the calendar.

If you set the Number of Days processing option to use the total number of days, the rental days is the total number of days (including holidays and weekends) within the date range. The system calculates the number of rental days as follows:

- If the rental contract has started in the current fiscal period, the system calculates the number of rental days from the start date of the contract through the end date of the contract or the last day of the fiscal period, whichever is the shortest.
- If the rental contract has started in a prior fiscal period, the system calculates the number of rental days from
  the first day of the period through the end date of the contract or the last day of the fiscal period, whichever is
  the shortest.

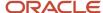

## Prerequisite

Before you use the Rental Item Cost Calculation program, you must complete the Owned Asset Cost Method field in the Rental Constants program (P54R01).

## Running the Rental Item Cost Calculation Report (R54R401)

Select Periodic Processing (G54R20), Rental Item Cost Calculation.

# Setting Processing Options for the Rental Item Cost Calculation Program (R54R401)

Processing options enable you to specify the default processing for programs.

## **Defaults**

#### 1. Fiscal Year

Specify a number that identifies a fiscal year.

If you leave this processing option blank, the system uses the current fiscal year of the rental company.

#### 2. Period Number

Specify a number that indicates the current accounting period. The current period number is used to determine posted-before and posted-after cut-off warning messages. It is also used as the default accounting period in the preparation of financial reports.

If you leave this processing option blank, the system uses the current period of the rental company.

#### **Process**

#### 1. Number of Davs

Specify whether to use a calendar to calculate the number of rental days. Values are:

Blank: Use a calendar. The system uses the workday calendar for the business unit.

1: Total number of Days. If you enter this value, the system counts the number of rental days in the fiscal period.

# Generating the Asset Depreciation Allocation Report (R54R400)

This section provides an overview of the asset depreciation allocation report, lists a prerequisite, and discusses how to:

Run the Asset Depreciation Allocation report.

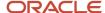

Set processing options for the Asset Depreciation Allocation program (R54R401).

# Understanding the Asset Depreciation Allocation Report (R54R400)

The Calculate Depreciation program (R12855) calculates the depreciation expense of an asset. You run the Asset Depreciation Allocation program (R54R400) to move this depreciation expense from the renting business unit to the business unit that has taken the asset on rent.

The amount of depreciation expense to be moved is based on the number of days the business unit has rented the asset. The system calculates the percentage of the asset depreciation expense for a month using the formula:

Percentage of asset depreciation expense to be moved = Total rental days/the days in the current period \* 100

You can run the program in proof mode or final mode. You can run the report first in proof mode to review the information. When you run the report in final mode, the system updates the Index Computation Entry File table (F0912A) with the document type JA. Once the records are moved to the Indexed Allocation program (P09121), you execute the Indexed Computation Compute and Print program (R093021) to create the journal entries.

## Prerequisite

Before you use the Asset Depreciation Allocation program, you must run the Calculate Depreciation program (R12855) for a serialized asset.

## Running the Asset Depreciation Allocation Report (R54R400)

Select Periodic Processing (G54R20), Asset Depreciation Allocation.

# Setting Processing Options for the Asset Depreciation Allocation Program (R54R400)

Processing options enable you to specify the default processing for programs.

## **Defaults**

#### 1. Fiscal Year

Specify a number that identifies the fiscal year.

If you leave this processing option blank, the system uses the current fiscal year of the rental company.

### 2. Period Number

Specify a number that indicates the current accounting period. The current period number is used to determine posted-before and posted-after cut-off warning messages. It is also used as the default accounting period in the preparation of financial reports.

If you leave this processing option blank, the system uses the current fiscal period of the rental company.

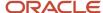

### **Process**

#### 1. Proof or Final Mode

Specify whether to run the program in proof or final mode. Values are:

Blank: Run the program in proof mode.

1: Run the program in final mode and update the Index Computation Entry File table (F0912A).

### 2. Report Output

Specify whether to print the report with summary or detail information. Values are:

Blank: Print the report with summary information.

1: Print the report with detail information.

#### 3. Number of Days

Specify whether to use a calendar to calculate the number of rental days. Values are:

Blank: Use a calendar.

1: Total number of Days. If you enter this value, the system counts the number of rental days in the fiscal period.

### Account

### 1. Contra/Clearing Account

Specify the contra/clearing account that you will use to balance or offset depreciation cost for your asset rental. You must enter the account in the business unit.object.subsidiary format.

If you leave this processing option blank, the system uses the accounting details of the asset from the Equipment Master table (F1201).

#### 2. To Object Account

Specify the object account to where the system moves the asset depreciation cost. The object account is the portion of a general ledger account that refers to the division of the Cost Code (for example, labor, materials, and equipment) into subcategories. For example, you can divide the Cost Code for labor into regular time, premium time, and burden.

If you leave this processing option blank, the system uses the object account of the asset from the Equipment Master table (F1201).

#### 3. To Subsidiary

Specify a subset of the object account that you entered in the Object Account processing option. Subsidiary accounts include detailed records of the accounting activity for an object account.

If you leave this processing option blank, the system uses the subsidiary details of the asset from the Equipment Master table (F1201).

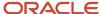

## **10** Billing Rental Contracts

## Understanding the Rental Contract Billing Process

Billing for rental contracts follows the typical billing process of accumulating rental contracts to bill, creating and printing invoices, and recording journal entries for income and receivables.

When you run the Rental Contract Billing Workfile Generation program (R54R300), the system gathers the rental contracts that are eligible for billing from the Rental Contract Detail table (F54R11), and creates records in the Billing Detail Workfile table (F4812). The eligible records are those F54R11 records with billing method 1 (recurring rental contract billing) and 2 (one-off rental contract billing).

After you generate the billing workfile, you must continue the standard billing process, which includes:

- Generating the invoice workfile using the Service Billing Invoice Generation program (P48121)
- · Printing invoices
- Generating the Invoice Journal using the Journal Generation program (R48131)
- Creating AR and GL entries using the Create A/R Entries program (R48199)
- Posting the AR and GL entries using the standard General Ledger Post Report program (R09801)

After you successfully run the R54R300 program, the system updates the status of the rental contract line in the F54R11 table to 900 (Closed) for one-off rental contract billing. For recurring rental contract billing, the system updates the status of the rental contract line to 300 (Billing). The line status changes to 900 (closed) for the recurring billing contract line when you close the rental contract or close the rental billing contract line.

## **Understanding AAIs for Rental Contracts**

To bill contracts, you must identify information about the account structure and specific account values to process business transactions properly. You define the account structure and specific account values by using Automatic Accounting Instructions (AAIs). The system stores the AAI values in the Automatic Accounting Instructions table (F06904). Whenever a program performs an accounting function, it accesses the F06904 table.

The system uses Distribution AAIs to determine how to distribute amounts that are associated with general ledger entries that the system generates. For example, in JD Edwards EnterpriseOne Rental Management, AAIs indicate how to record the transaction when you bill a rental contract.

The distribution AAI related to rental contracts is 5410 (Rental Contracts). The Account Revisions form of the Distribution AAIs program (P40950) displays each AAI item and information about the document type, general ledger class, and accounts that are affected by transactions.

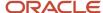

## Generating the Rental Contract Billing Workfile Report

This section provides an overview of the Rental Contract Billing Workfile report, lists prerequisites, and discusses how to:

- Run the Rental Contract Billing Workfile Generation (R54R300)
- Set processing options for Rental Contract Billing Workfile Generation (R54R300)

## Understanding the Rental Contract Billing Workfile Report

The system gathers records based on processing options, user data selections, billing method, and other data from the Rental Contract Header table (F54R10) and the Rental Contract Detail table (F54R11). When you run the generation program in final mode, the system creates records in the Billing Detail Workfile table (F4812). Then the Service Billing system creates workfile transactions that are the basis for the Accounts Receivable and General Accounting systems. To bill and invoice a rental contract detail line, you must run the generation program in final mode. The system calculates the taxes during the workfile generation.

See "Understanding Contract Billing for Service Management" in the JD Edwards EnterpriseOne Applications Service Management Implementation Guide

## Information in the Rental Contract Billing Workfile Report

The R54R300 report contains the following information:

- The rental contract number, line number, and line type from the F54R10 and F54R11 tables
- The address number (customer, ship to, invoiced to, or delivered to) specified in the processing option
- The billing start date and end date from the F54R11 table

If the billing end date is not available in the F54R11 table, the system uses the actual end date from the F54R11 table. If the actual end date is not available in the F54R11 table, the system uses the projected end date.

- The billing method, which is 1 (recurring contract billing) or 2 (one-off contract billing)
- The line-billed-from and the line-billed-to dates from the billing start date and the billing end date, or from the Date to Bill Through processing option for the R54R300 program

For example, if the billing start date is 20 August 2014 and the billing end date is 12 December 2014, but the Date to Bill Through processing option value is 31 August 2014, then the line-billed-from = 20 August 2014 and the line-billed-to = 31 August, 2014.

For one-off billing (billing method 2), the Line Billed From, Line Billed To, and the Billing Duration columns have blank values.

The billing duration that the system calculates using the values in the Rent UM, Line Billed From, and Line Billed
 To columns in the F54R11 table

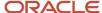

- The requested billing day from the Rental Contract Header table (F54R10), if the value exists in the F54R10 table Else, the system uses the last day of the bill-through month as the requested billing day.
  - **Note:** The system does not process the billing when the requested billing day is greater than the day specified in the bill through date processing option. For example, if the requested billing day = 31, and the bill through date is 18 June 2014, then the system does not process billing for period 6 (June).
- Quantity from the Open Quantity field in the Rental Contract Entry program (P54R10), when the billing method
  is 1
  - When the billing method is 2, the quantity is retrieved from the Quantity field in the Rental Contract Entry program.
- The period number and the fiscal year from the G/L Date processing option
   The system writes the period number and fiscal year to the Billing Detail Workfile table (F4812) and the Billing Control Master (F1794).
- The billing frequency code from the Rental Contract Header table (F54R10)
   You either bill on the bill through date (specified in the processing option) or on the requested billing day (specified in the F54R10 table) that is prior to the bill through date.
- The rental rate from the F54R11 table
- The rental currency, which is the base currency of the company from the Company Constants table (F0010). If the base currency is different from the currency of the transaction that is specified in the Currency Code-From field, then the rental currency is the currency in the Currency Code From field.
- The rental billing unit of measure (Rent UM) from the F54R11 table
   If the billing method is 1 (recurring billing), the Rent UM is a value (Weekly, Monthly, or Daily) from the 54R/UM UDC table.
  - If the billing method is 2 (one-off contract billing), the Rent UM is a value from the Pricing Unit of Measure (00/UM) UDC table.
- The total billed amount calculated for each rental contract
- The billing currency from the F54R11 table
- The amount with tax calculated by the R53R300 program using the tax rate area of the item from the F54R11 table
  - The system calculates tax only when the item is specified as taxable in the F54R11 table, and the customer is a taxable customer.
- The business unit, object, and subsidiary from the AAI
- The billing ID from the Billing Details Workfile table (F4812)
  - **Note:** The system updates the Billing Detail Workfile table (F4812) with other rental contract data, such as the asset number, that are not printed in the R54R300 report. The Invoice To address number in the F54R11 table is recorded in the Owner/Receivable field in the F4812 table.
- The exchange rate date that the system uses to retrieve the transaction exchange rate and billing exchange rate from the Currency Exchange Rates program (P0015A)
  - If you have selected the Fixed Exchange Rate option in the Rental Contract Entry program (P54R10), this date comes from the Exchange Rate Date field in the P54R10 program.

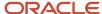

If you have not selected the Fixed Exchange Rate option, this date is based on the value in the Exchange Rate Date Basis processing option for the R54R300 program.

- The 2nd item number from the Item Master table (F4101)
- The transaction exchange rate from the Rental Contract Header table (F54R10), if you have opted to use a fixed exchange rate

If you have opted to use a variable exchange rate, the system retrieves the transaction exchange rate based on the value in the Exchange Rate Date Basis processing option for the R54R300 program.

This is the exchange rate that the system uses to convert amounts from the base currency to the transaction currency.

 The billing exchange rate from the Rental Contract Header table (F54R10), if you have opted to use a fixed exchange rate

If you have opted to use a variable exchange rate, the system retrieves the billing exchange rate based on the value in the Exchange Rate Date Basis processing option for the R54R300 program.

This is the exchange rate that the system uses to convert the rental contract amount from the transaction currency to the billing currency.

## **Billing Calculation**

The system uses this formula to calculate the total amount for a contract:

Billed Amount = Billing Duration \* Rental Rate \* Quantity

The system calculates the billing duration using the values in Rent UM (Rental Rate Unit of Measure), Line Billed From, and Line Billed To.

For example, if you are billing for a rental contract where Line Billed From = 06/26/14, Line Billed To = 07/31/14, Requested Billing Day is 31, and Billing Days in a Week (from the Rental Constants) = 6, then you get the following:

The days between Billed From and Billed To = 36

The work days between Billed From and Billed To = 31

The days in the Billed Through Month (July) = 31

The work days in the Billed Through Month (July) = 27

Using the above values, the billing duration is calculated as:

When the Rent UM is monthly, the billing duration = Work days between Billed From to Billed Through/Work days in Billed through Month = 31/27= 1.14

When the Rent UM is weekly, the billing duration = Work days between Billed From to Billed Through/Billing Days in a Week (from the Rental Constants) = 31/6= 5.16

When the Rent UM is daily, the billing duration = Work days between billed from to billed through = 31

In the Rental Constants program (P54R01), you have the option to specify the billable days in a week, or enter a calendar that the system uses to get the billable days. If you have specified the Billing Days Per Week constant, the system bases the billable days on the number of work days in the week. If the billable days = 5, then Saturdays and Sundays are non-billable days. If billable days = 7, all days in a week are billable days.

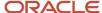

If you have not specified the Billing Days Per Week constant, and instead entered a workday calendar in the Rental Constants program (P54R01), the system uses the specific workday calendar to calculate the billing duration.

For a monthly and daily Rent UM (Rental Rate Unit of Measure), the system looks at the workday calendar for the whole term to calculate the billing duration. For a weekly Rent UM, the system uses the workday calendar only for the final partial week. The system does not use the calendar to check if Workdays (W's) and Weekdays (E's) are regular or irregular for a complete week that has 7 days. Irregular Es and Ws in a complete week will not be reflected in the billing duration.

## Variations in Billing Calculation

**Example 1:** When the base currency is different from the billing currency, the R54R300 considers the contract as a foreign contract, and calculates as follows:

Billed Amount = Billing Duration \* (Rental Rate \* Billing Exchange Rate) \* Quantity

If you use a fixed exchange rate, the system uses the billing exchange rate from the F54R10 table.

If you use a variable exchange rate, the system retrieves the billing exchange rate based on the value specified in the Exchange Rate Date Basis processing option of the R54R300 program.

**Example 2:** When the base currency is the same as the billing currency, but different from the transaction currency, the R54R300 considers the contract as a domestic contract, and calculates as follows:

Billed Amount = Billing Duration \* Unit Price from the Item Base Price File table (F4106) \* Quantity

The R54R300 report displays the Rental Rate value from the Rental Contract Detail table (F54R11), but does not use this value in the calculation. Instead, the program calculates the amount billed using the unit price from the F4106 table.

**Example 3:** When the base currency, billing currency, and transaction currency are all different, the R54R300 considers the contract as a foreign contract.

If you use a fixed exchange rate, the R54R300 uses the billing exchange rate from the F54R10 table, and calculates as follows:

Billed Amount = Billing Duration \* (Rental Rate \* Billing Exchange Rate) \* Quantity

If you use a variable exchange rate, the R54R300 retrieves the transaction exchange rate and the billing exchange rate based on the value specified in the Exchange Rate Date Basis processing option of the R54R300 program, and calculates as follows:

Billed Amount = Billing Duration \* (Unit Price from the F4106 table \* Transaction Exchange Rate \* Billing Exchange Rate) \* Quantity

## Billing of Partial Receipts

When a customer returns items in installments, the Rental Contract Billing Workfile Generation program (R54R300) bills the contract line through multiple durations: the invoice date to the first receipt date, the previous receipt date to the next receipt date, and so on until the bill-through date.

For example, the billing start date of a rental contract is 1st January 2014, and the total quantity rented is 43. On 1st December 2014, the customer returns 12 quantities. This is the first receipt date. Therefore, you bill the customer for 43 quantities for the duration 1st January 2014 to 1st December 2014. The R54R300 report includes a line for this duration with all the details. Now, the open quantity that is still rented to the customer is 43 - 12 = 31.

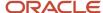

On 10th December 2014, the customer returns 20 more quantities. This is the second receipt date. Therefore, you bill the customer for 31 quantities for the duration 2nd December 2014 to 10th December 2014. The R54R300 report includes a line for this duration, along with all the details. Now, the open quantity that is still rented to the customer is 31 - 20 = 11.

On 25th December 2014, the customer returns the remaining quantities. This is the bill-through date. Therefore, you bill the customer for 11 quantities for the duration 11th December 2014 to 25th December 2014. The R54R300 report includes a line for this duration with all the details. Now, the open quantity is zero.

## Prerequisites

Before you complete the tasks in this section:

- Verify that the Document Type XR in the Document Type Maintenance program (P40040) is set to 4 (Rental Contract).
- Set up the accounting rules for the Rental Contract AAI (5410) in the Account Revisions form of the Distribution AAIs program (P40950).

# Running the Rental Contract Billing Workfile Generation (R54R300)

Periodic Processing (G54R20), Rental Contract Billing Workfile Generation

# Setting Processing Options for Rental Contract Billing Workfile Generation (R54R300)

Processing options enable you to specify the default processing for programs.

### **Defaults**

### 1. Date to Bill Through

Specify a value that the system uses to calculate the bill-through date for rental contracts. Values are:

- 1: Use the last day of the month from the system date.
- 2: Use the last day of the year from the system date.
- **3**: Use the system date.

### **Enter the Date to Bill Through**

You can leave the Date to Bill Through field blank and instead enter a date that you want the system to use as the bill-through date. If you leave this processing option blank, the system uses the system date.

#### 2. G/L Date

Specify the G/L date for rental contracts. If you leave this processing option blank, the system uses the bill-through date.

#### 3. Subledger

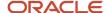

Specify the value that the system uses as the default value in the Subledger field. Values are:

Blank: No default subledger

- 1: Contract number
- 2: Customer number
- 3: Delivered To number
- 4: Short item number

#### 4. Address Book Number To Display

Specify the address book number that the system displays on the billing report. Values are:

Blank: Customer number

- 1: Ship To number
- 2: Invoiced To number
- 3: Delivered To number

#### 5. Exchange Rate Date Basis

Use this processing option to specify the date to use to retrieve the exchange rate for the billing amount when the rental contract is set to use a variable exchange rate. Values are:

Blank: Use the system date.

- 1: Use the line-billed-from date for billing method 1 (recurring contract billing). For billing method 2 (one-off contract billing), the system does not populate the line-billed-from date, and uses the billing start date.
- 2: Use the bill-through date.
- 3: Use the G/L date.

#### **Process**

#### 1. Proof or Final Mode

Specify whether the system processes the Rental Billing Generation program (R54R300) in proof or final mode. Values are:

Blank: Process the report in proof mode.

1: Process the report in final mode.

#### 2. Work Center or Report

Specify where the system records errors. Values are:

Blank: Record errors to the Work Center.

1: Record errors on the report.

### Print

## 1. Print Detail

Specify whether to print the detail section. The detail section includes additional information such as the exchange rate date, transaction exchange rate, billing exchange rate, 2nd item number, and item description.

Blank: Do not print the detail section.

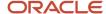

#### 1: Print the detail section.

### Vertex

### 1. Rental Contract Tax Type

Specify how to tax rental contracts. Use this processing option only if you are implementing the Vertex Quantum Sales and Use Tax software (third party tax software). Values are:

**LEASE**: Lease Tax

**PURCH**: Purchase Tax

**RENTAL**: Rental Tax

**SALE**: Sales Tax

**SERVIC**: Service Tax

#### 2. Use Site GeoCode if no Business Unit GeoCode

Specify whether the Site GeoCode will be used for Ship From and Order Acceptance if the Business Unit does not have a valid GeoCode defined. If you leave this processing option blank and if the Business Unit does not have a valid GeoCode, an error occurs. Values are:

Blank: Do not use Site GeoCode.

1: Use Site GeoCode.

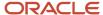

## 11 Reporting Unrecognized Revenue

## Understanding the End of Period Unrecognized Revenue

You use the End of Period Unrecognized Revenue program (R54R402) to report the rental revenue that is not yet billed by the Rental Contract Billing Workfile Generation program (R54R300). This report enables a rental business to record as much profit as possible in the company's income statements. If you run the Rental Contract Billing Workfile Generation program on the 10th of each month, the financial statement for the current billing month only includes the rental revenue for the 1st through the 10th of that month. The End of Period Unrecognized Revenue report records the rental revenue from the 11th through the end of the month.

The End of Period Unrecognized Revenue program totals and prints the unrecognized revenue for rental contracts by customer within a business unit. The system prints reservation contracts and indicates in the report that the contract is a reservation contract.

You can export the R54R402 report to a CSV format and then import the data to manually create journal entries.

**Note:** This report only prints the amounts, and does not create reversing journal entries.

# Information in the End of Period Unrecognized Revenue Report (R54R402)

The End of Period Unrecognized Revenue report contains the following information:

- Rental contract details, such as the rental contract number, rental contract type, company, line number, item number, and serial number from the Rental Contract Detail table (F54R11)
- The last invoice date, which is the billing end date (in the F54R11 table) that the system populates after you run
  the Rental Contract Billing Workfile Generation program (R54R300) in final mode

The system prints records that have billing method 2 (one-off contract billing) only if the last invoice date is blank. When the last invoice date is blank, it means that the rental contract has not been billed.

• The bill-from date, which is the last invoice date, or the period begin date, whichever is later

The system calculates the period-begin date for the company from the Date Fiscal Patterns table (F0008).

If the system has not populated the last invoice date, then the bill-from date is the billing start date from the F54R11 table or the period begin date, whichever is later.

The bill-to date, which is the billing end date from the F54R11 table, or the period end date, whichever is earlier

The system calculates the period end date for the company from the Date Fiscal Patterns table (F0008).

If the duration of the rental contract is equal to or less than the minimum rental period specified in the Rental Constants table (F54R01), the system calculates the contract end date by adding the minimum rental period to the rental contract start date (from the F54R11 table). If the minimum rental period end date is earlier than

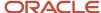

the billing end date (from the F54R11 table) or the period end date (from the F0008 table), the system uses the minimum rental period end date instead.

- The billing method, which is 1 (recurring contract billing) or 2 (one-off contract billing)
- The rental billing unit of measure (Rent UM) from the F54R11 table, which the system uses to get the price for billing method **1** (recurring contract billing)
- The pricing unit of measure from the F54R11 table, which the system uses to get the price for billing method **2** (one-off contract billing)
- Quantity from the Quantity Open field in the Rental Contract Entry program (P54R10), when the billing method
  is 1 (recurring contract billing)

When the billing method is 2, the quantity is retrieved from the Quantity field in the Rental Contract Entry program.

The billing duration that the system calculates based on the rental billing unit of measure for billing method 1
 (recurring contract billing)

The system does not populate the billing duration for billing method 2 (one-off contract billing).

• The rental rate, which is the unit price (in transaction currency) from the F54R11 table

For a variable exchange rate, the rental rate depends on the value in the Exchange Rate Date Basis processing option for the R54R402 program.

- The rental currency, which is the transaction currency in the F54R10 table
- The unrecognized revenue, which is calculated using the formula:

Unrecognized Revenue = Billing Duration \* Rental Rate \* Quantity

The unrecognized revenue is in the billing currency.

• The billing currency from the F54R10 table

## Prerequisite

Before you complete the tasks in this chapter, you must set up the fiscal date pattern for the company in the Fiscal Date Patterns program (P0008).

# Running the End of Period Unrecognized Revenue Report (R54R402)

Select Periodic Processing (G54R20), End of Period Unrecognized Revenue

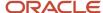

# Setting Processing Options for the End of Period Unrecognized Revenue Program (R54R402)

Processing options enable you to specify the default processing for programs.

## **Defaults**

### 1. Company

Enter a company for which the system will process unrecognized revenue.

If you leave this processing option blank, the system prints an error in the report.

#### 2. Period Number

Specify the period through which the system calculates unrecognized revenue.

#### 3. Fiscal Year

Specify the fiscal year through which the system calculates unrecognized revenue.

## **Process**

## 1. Exchange Rate Date Basis

Specify the date that the system uses to retrieve the exchange rate for the billing amount when the rental contract is set to use a variable exchange rate. If the contract uses a fixed exchange rate, the system uses the exchange rate date in the Rental Contract Header table (F54R10). Values are:

Blank: Use the system date.

- 1: Use the line-billed-from date.
- 2: Use the period end date.

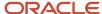

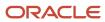

# **12** Canceling Reservations and Closing Rental Contracts

## **Canceling Reservations**

This section provides an overview of the Reservation Cancellation program (R54R801), and discusses how to:

- Run the Reservation Cancellation report (R54R801).
- Set processing options for the Reservation Cancellation program (R54R801).

## Understanding the Reservation Cancellation Report (R54R801)

You use the Reservation Cancellation program (R54R801) to cancel reservation contracts. The program allows you to run the report in proof mode to verify the records selected for cancellation. When you run the program in final mode, the system:

- Reverses the reservation commitment in the Item Availability table (F41021)
- Updates the contract line status to 900 (Closed) in the Rental Contract Detail table (F54R11)
- Adds a ledger record in the Rental Contract Detail Ledger table (F54R199) with Ledger Action 14 (Cancel Reservation)
- Updates the contract status to 900 (Closed) in the Rental Contract Header table (F54R10) if all the records in the F54R11 table are closed
- Adds a ledger record in the Rental Contract Header Ledger table (F54R099) with Ledger Action 14 (Cancel Reservation) if the header record in the F54R10 table is closed

## Running the Reservation Cancellation Report (R54R801)

Select Periodic Processing (G54R20), Reservation Cancellation

# Setting Processing Options for the Reservation Cancellation Program (R54R801)

Processing options enable you to specify the default processing for programs.

## Select

#### 1. Business Unit

Specify the business unit that you want to process.

If you leave this processing option blank, the system processes all business units unless data selection has been set up.

#### 2. Reservation Cancellation Date Range

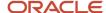

Specify the start and through dates to select reservation contracts to cancel.

The system processes rental contracts with a reservation cancellation date that is greater than or equal to the From Date, and less than or equal to the Through Date. The contract that you want to cancel must have a reservation cancellation date in the F54R11 table that is within the date range specified in this processing option.

If you leave the From Date or Through Date processing option blank, the system date is used.

### **Process**

#### 1. Proof or Final Mode

Specify whether to run the program in proof mode or final mode. Values are:

Blank: Run the program in proof mode.

1: Run the program in final mode.

## **Closing Rental Contracts**

This section provides an overview of the Rental Contract Close program (R54R802), and discusses how to:

- Run the Rental Contract Close report.
- Set processing options for the Rental Contract Close program (R54R802).

## Understanding the Rental Contract Close Program (R54R802)

You use the Rental Contract Close program (R54R802) to close:

- Rental contract headers that have no rental contract detail lines
- Rental contracts that have related orders which are all closed
- Rental contracts for which related orders have not been generated

A rental contract for which related orders have been generated has records with a status of 2 (Processed) or 3 (Linked) in the Rental Contract Related Orders table (F54R20). These records are linked with sales orders, purchase orders, and service orders. To close the rental contract, the statuses of all of these related orders must match the close statuses that are set up in the Rental Constants program (P54R01).

You can close rental contracts using this program or through the Close Contract option in the Rental Contract Entry program (P54R10).

When you run the close contract process using the Rental Contract Close program or through the option on the Rental Contract Entry program, the system checks if the statuses of all the associated related orders are at statuses eligible for closing the contract. Eligible statuses are specified in the Sales Order Close Statuses, Purchase Order Close Statuses, and Service Order Close Statuses fields in the Rental Constants program (P54R01).

For a sales order, the value in the Next Status field in the Sales Order Entry program (P4210) must match any of the statuses in the Sales Order Close Statuses field in the P54R01 program.

For a purchase order, the value in the Next Status field in the Purchase Orders program (P4310) must match any of the statuses in the Purchase Order Close Statuses field in the P54R01 program.

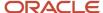

For a service order, the value in the W.O. Status field in the Work With Work Orders program (P48201) must match any of the statuses in the Service Order Close Statuses field in the P54R01 program.

#### See Setting Up Rental Management Constants

When you run the program in final mode, the system:

- Updates the contract status to 900 (Closed) in the Rental Contract Header table (F54R10)
- Adds a ledger record in the Rental Contract Header Ledger table (F54R099) with Ledger Action 07 (Close Contract)
- Updates the contract line status to 900 (Closed) in the Rental Contract Detail table (F54R11)
- Adds a ledger record in the Rental Contract Detail Ledger table (F54R199) with Ledger Action 07 (Close Contract)

## Messages Displayed in the Report

When you run the R54R802 program, the system includes a message in the report based on the situation:

| Situation                                                                                                    | Message                                                                                  |
|----------------------------------------------------------------------------------------------------|------------------------------------------------------------------------------------------|
| Detail lines do not exist for the rental contract header in the F54R10 table. Hence, the R54R802 program closes the header record.                                                    | No detail lines found. Header will be closed.                                            |
| Some or all related orders in the F54R20 table are marked as Processed or Linked, and not all of the related orders are at statuses indicated in the Rental Constants table (F54R01). | Not all generated related orders are closed. Header and detail lines will not be closed. |
| All related orders in the F54R20 table meet the following criteria:                                                                                                    | All generated related orders are closed. Header and detail lines will be closed.         |
| <ul> <li>Processed or Linked related orders<br/>are at a status indicated in the Rental<br/>Constants table (F54R01).</li> </ul>                                                      |                                                                                          |
| Related orders are not marked as<br>Processed or Linked. These means<br>that related orders have not yet been<br>generated.                                                           |                                                                                          |

## Running the Rental Contract Close Report (R54R802)

Select Periodic Processing (G54R20), Rental Contract Close

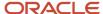

# Setting Processing Options for the Rental Contract Close Program (R54R802)

Processing options enable you to specify the default processing for programs.

## Select

## 1. Business Unit

Specify a business unit to process.

If you leave this processing option blank, the system processes all business units unless data selection has been set up.

## **Process**

#### 1. Proof or Final Mode

Specify whether to run the program in proof mode or final mode. Values are:

Blank: Run the program in proof mode.

1: Run the program in final mode.

### 2. Close Contract with Open Quantities

Specify whether to close the contract with open quantities. Valid values are:

Blank: Allow to close the contract with open quantities.

1: Do not allow to close the contract with open quantities.

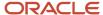

## 13 Working With Rental Item Workbench

## Working With Rental Item Workbench

This chapter discusses these topics:

- Understanding Rental Item Workbench (P54R42)
- · Setting Processing Options for Rental Item Workbench
- · Form Used to Work With Rental Item Workbench

## Understanding Rental Item Workbench (P54R42)

The Rental Item Workbench program (P54R42) provides you quick and easy access to item quantity and item status, and to contracts associated with the rental item. You can review this information to analyze item availability and item status for planning purposes. The workbench includes only those rental items that exist in the Rental Item table (F54R41T).

The Rental Item Workbench program (P54R42) includes columns from the Item Location File table (F41021) and the Rental Item table (F54R41T). The workbench also contains the Rental Contract subform, which includes columns from the Rental Contract Header table (F54R10) and Rental Contract Detail table (F54R11).

You can filter rental items based on items available for rent, items that are rented, or all items from the F54R41T table. The quantity of a non-serialized item can be more than one. Therefore, the system can display a mix of rented and available items for a non-serialized item.

From the workbench, you can access the Item Master program (P4101) and the Rental Item Details program (P54R41). You can also access the Purchase Orders program (P4310), the Sales Order Entry program (P4210), and the Supply and Demand Inquiry program (P4021).

**Note:** You can use the workbench for inquiry only.

## Prerequisite

Before you use the Rental Item Workbench program, you must set up the rental items in the Rental Item Details program (P54R41).

## Setting Processing Options for Rental Item Workbench

Processing options enable you to specify the default processing for programs.

### **Defaults**

#### 1. Business Unit

Specify the business unit that the system uses as the default business unit. The system displays items for this business unit in the Work With Rental Items Workbench form.

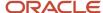

#### 2. Item Status

Specify the status that the system uses as the default item status. The system displays items in the Work With Rental Items Workbench form based on the status that you specify in this processing option. Values are:

Blank: Display items that are rented and available for rent.

- **0**: Display items that are available for rent.
- 1: Display items that are rented.

#### Versions

### 1. Item Master (P4101)

Enter the version of the Item Master program (P4101) that the system uses as the default version. If you leave this field blank, the system uses the ZJDE0001 version.

### 2. Rental Contract (P54R10)

Enter the version of the Rental Contract program (P54R10) that the system uses as the default version. If you leave this field blank, the system uses the ZJDE0001 version.

#### 3. Related Orders (P54R20)

Enter the version of the Related Orders program (P54R20) that the system uses as the default version. If you leave this field blank, the system uses the ZJDE0001 version.

### 4. Purchase Order (P4310)

Enter the version of the Purchase Order program (P4310) that the system uses as the default version. If you leave this field blank, the system uses the ZJDE0001 version.

### 5. Sales Order (P4210)

Enter the version of the Sales Order program (P4210) that the system uses as the default version. If you leave this field blank, the system uses the ZJDE0001 version.

## Form Used to Work With Rental Item Workbench

| Form Name                           | Form ID | Navigation                                             | Usage                                                                      |
|-------------------------------------|---------|--------------------------------------------------------|----------------------------------------------------------------------------|
| Work With Rental Items<br>Workbench | W54R42C | G54R10 (Daily<br>Processing), Rental Item<br>Workbench | Review details of rental items and contracts associated with rental items. |

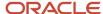

## 14 Working With Rental Contract Ledger

## **Understanding Rental Contract Ledger**

The Rental Contract Ledger program (P54R099) enables you to track updates to the Rental Contract Header table (F54R10) and Rental Contract Detail table (F54R11).

The system adds a ledger record to the Rental Contract Header Ledger table (F54R099) whenever there's a change in the F54R10 table, and to the Rental Contract Detail Ledger table (F54R199) whenever there's a change in the F54R11 table.

## Forms Used to Work With Rental Contract Ledger

| Form Name                                   | Form ID  | Navigation                                                                                                    | Usage                                                                                               |
|---------------------------------------------|----------|----------------------------------------------------------------------------------------------------|----------------------------------------------------------------------------------------------------|
| Work With Rental<br>Contract Ledger         | W54R099A | Periodic Processing (G54R20), Rental Contract Ledger  Alternately, access the Work With Rental Contract Ledger form by clicking the Contract, Contract Ledger on the Row menu of the Work With Rental Contracts form. Access the Work With Rental Contracts form through Daily Processing (G54R10), Rental Contract Entry. | Select a rental contract to review changes.                                                         |
| Rental Contract Header<br>and Detail Ledger | W54R099B | On the Work With<br>Rental Contract Ledger<br>form, select a record<br>and click Select.                                                                                                    | Review additions or<br>updates made to the<br>header and detail of the<br>selected rental contract. |

## Using the Rental Contract Ledger

Access the Rental Contract Header and Detail Ledger form. The form includes:

• Header information: This includes the rental contract number, the order type, and the company associated with the rental contract. The system retrieves this information from the Rental Contract Header table (F54R10).

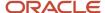

- A grid that displays the details of the rental contract: The system retrieves all the detail lines of the contract from the Rental Contract Detail table (F54R11).
  - The system selects the first detail line by default, and populates the ledger records for the selected detail line on the third grid, which is the Rental Contract Detail Ledger subform. The line number of the displayed line is populated in the Line Number Query By Example (QBE) field in the Rental Contract Detail Ledger subform. To view ledger entries for a different detail line, select that line.
- Rental Contract Header Ledger subform: This subform displays records from the Rental Contract Header Ledger table (F54R099). Whenever you change the contract header information, the system makes an entry of the change in the F54R099 table. Changes in the rental contract header that trigger a header ledger entry include:
  - Adding or updating the header data in the Rental Contract Entry program (P54R10)
    - The system updates the F54R10 table, and also makes an entry of the update in the F54R099 table.
  - Deleting a rental contract using the Delete button on the Work With Rental Contracts form, or using the Delete Contract option on the Row menu of the Work With Rental Contracts form
    - The deletion is recorded in the F54R099 table, although the record no longer exists in the F54R10 table.
  - Using the Convert Reservation, Release Hold, and Close Contract options on the Row menu of the Work With Rental Contracts form

The system uses the Ledger Action column to specify the action that triggered the header ledger entry. The system populates this column with a value from the Ledger Action UDC table (54R/LA). Examples of the values in this UDC table are: Add, Update, Delete, Convert Reservation, Cancel, Release Hold, Close Contract, Update Status, and so on.

If you click the OK button on the Rental Contract Header Revisions form without making an update, the system does not update the F54R10 table. As a result, the system does not create a header ledger entry.

- Rental Contract Detail Ledger subform: This subform displays records from the Rental Contract Detail Ledger table (F54R199). Whenever you change the contract detail information, the system makes an entry of the change in the F54R199 table. Changes in the rental contract detail that trigger a detail ledger entry include:
  - Adding or updating the detail data in the Rental Contract Entry program (P54R10). The system updates the F54R11 table, and also makes an entry of the update in the F54R199 table
    - The system updates the F54R11 table, and also makes an entry of the update in the F54R199 table.
  - Deleting a rental contract using the Delete button on the Work With Rental Contracts form, or using the Delete Contract option on the Row menu of the Work With Rental Contracts form
    - If detail lines existed for the contract, the deleted detail lines are recorded in the F54R199 table, although the detail records no longer exist in the F54R11 table.
  - Using the Create Transfer, Link Related Order, Close Line, Delete Line, and Cancel Line options on the Row menu of the Rental Contract Detail Revisions form

The system also creates detail ledger records when you make updates that affect the entire rental contract, such as using the Convert Reservation, Release Hold, and Close Contract options on the Row menu of the Work With Rental Contracts form.

The system uses the Ledger Action column to specify the action that triggered the detail ledger entry. The system populates this column with a value from the Ledger Action UDC table (54R/LA). Examples of the values

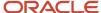

in this UDC table are: Add, Update, Delete, Convert Reservation, Cancel, Release Hold, Close Contract, Update Status, and so on.

If you click the OK button on the Rental Contract Detail Revisions form without making an update, the system does not update the Rental Contract Detail table (F54R11). Since F54R11 table is not updated, the system does not create a detail ledger entry.

Note: The Work With Rental Contract Ledger form is based on the Rental Contract Header Ledger table (F54R099).

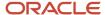

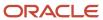

# 15 Determining Rental Item Availability Using ADF (Release 9.2 Update)

## Understanding the Rental Item Availability Chart

You can use the Rental Item Availability program (P54R01X) to view a chart showing rental items that are rented, committed to a reservation, and available for rental. You can view the rental information by item and branch, and for the time frame that you specify.

To use the rental item availability chart, select an item from the Select an Item list. The system includes in the list all items for which the item/branch combination is set up as an active rental item in the Rental Item Details program (P54R41). When you select an item, the program displays the branches that have an association with the item in the Branch Plant section of the left panel. The program automatically selects the check box for these branches so that the item availability for these is shown in the chart.

The program also lists the branches that have an association with the item in the Detailed Availability program (P41202). These branches do not appear under the Branch Plant heading, and the check box for them is not selected by default. You can select the check box for these branches if you want to view the availability in them.

The chart displays all contracts, reservations, and availability for the item for the branches that have the check box selected. You can change what is displayed in the chart by selecting and clearing check boxes.

As well as displaying a bar representing available items, the chart displays bars for all contracts and reservations that meet the following criteria in the Rental Contract Detail table (F54R11):

- The value in the Contract Line Status field is other than 800 (cancelled) or 900 (closed).
- The Inventory Commitment field is not blank.
- · The Actual End Date field is not populated.

The chart uses colors as well as labels to distinguish between the bars on the chart. Contracted items appear in yellow bars and reserved items appear in blue bars. Available items appear in green bars unless there is a negative number associated with the availability. If the number is negative, the bar appears in red. The number of items contracted, reserved, and available are indicated by numbers on the bars. You can right-click a bar, and then select Properties, to view information such as the start and end dates of a contract or reservation.

When a rental contract expires or a reservation is cancelled, the item becomes available again and the program shows the change in the chart. For example, if an item is out on contract for the month of July, on August 1 the item number count for available items will increase and the number of items out on contract will decrease. Additionally, if you transfer items between branches using the Transfer Item link in the left panel, the availability numbers for the transferring and receiving branches are updated in the chart.

The default value for the time frame displayed in the chart is by week (major axis) and days of the week (minor axis). Select the Show Entire Project option from the Zoom To list to have the system adjust the time frame used based on the best fit on the screen. You can also specify a different time frame to use, or use the scroll bar to move to a different time frame in the chart.

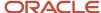

## Viewing Rental Item Availability

This section discusses how to:

- Set the processing option for Rental Item Availability (P54R01X).
- · View rental item availability.

## Form Used to View Rental Item Availability

| Form Name                | Form ID  | Navigation                                                | Usage                                                                      |
|--------------------------|----------|-----------------------------------------------------------|----------------------------------------------------------------------------|
| Rental Item Availability | W54R01XB | Daily Processing<br>(G54R10), Rental Item<br>Availability | View available,<br>reserved, and<br>contracted items in a<br>chart format. |

# Setting the Processing Option for Rental Item Availability (P54R01X)

Processing options enable you to specify default processing values.

### Versions

## 1. P54R10 Version

Use this processing option to specify the version of the Rental Contract Entry program (P54R10) that the system uses to work with rental contracts and item transfers.

**Note:** The system uses only the value from the Transfer Order Entry processing option when you work with the Rental Item Availability program. No other processing option values from the Rental Contract Entry program are used.

## Viewing Rental Item Availability

To view a rental item in the chart, select an item from the Select an Item list. The system populates this list with the items for which the Active Item Rental check box is selected in the Rental Item Details program (P54R41).

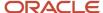

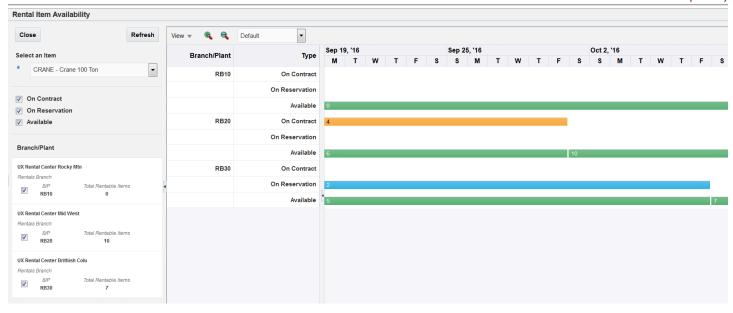

You can filter item availability by item, branch/plant, and time frame.

## Filter by Item

Use the following fields and options in the left panel to apply filters to your rental item data:

On Contract

Select this check box to view a bar that shows the time frame and the number of rental items that are out on contract for the time period viewed.

On Reservation

Select this check box to view a bar and the number of rental items for which one or more reservations exist for the time period viewed.

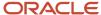

#### Available

Select this check box to view a bar and the number of items that have no contract or reservation for the time period viewed.

## Filter by Branch/Plant

When you select an item, the system selects the check box for the each branch that has a relationship with the item set up in the Rental Item Details program. You can select the check box for other branches that have the item if you want to view information for those branches. For example, an item might have been transferred to a branch responsible for maintenance of the item. Though the relationship between the item and the maintenance branch is not set up in the Rental Item Details program, you can select the check box for the maintenance branch to view details of the item in that branch.

## Filter by Time Frame

The following list describes the options at the top of the rental items panel that you can use to specify the time frame of the rental item availability that you want to view:

#### View

Select the Go to Date list item from the View list and enter a date to move the display to the date that you specify. If no contract or reservation extends to the date that you enter, the system moves your cursor to the end of the farthest extending contract or reservation.

Select the Time Scale list item from the View list and specify the time period of the major and minor axes. For example, if you select Month for the major axis and Week for the minor axis, the chart shows each week in a month.

#### Zoom To

Select a list item from the Zoom To list to specify the time period to view. For example, if you select Month, the display changes to show availability for the next month. You can use the scroll bar to view a longer time period or select a different Zoom To list item to change the display again.

#### Zoom In and Zoom Out icons

You can click the Zoom In and Zoom Out icons to change the time scale of the chart. Every time that you click Zoom In, the time frame changes to a greater level of detail. For example, if your chart is set to display information for three months and you click the Zoom In icon, the chart changes to display the item availability using months as the major axis and weeks as the minor axis. If you click the Zoom In icon again, the chart changes to display the item availability using weeks as the major axis and days as the minor axis. Likewise, if you click the Zoom Out icon, the chart changes to a less detailed time frame each time that you click the Zoom Out icon.

## Transferring Items Between Branches

This section provides an overview of item transfers, lists prerequisites, and discusses how to transfer an item between branches.

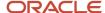

## **Understanding Item Transfers**

If you have more than one branch/plant set up as a rental branch, you can use the rental item availability chart to initiate an item transfer from one branch to another if the branches are set up to allow transfers.

When you click the Transfer Item link, the Rental Item Availability program opens the Transfer Item window. After you complete the fields on the window and click the Transfer button, the Rental Item Availability program uses the version of the Sales Order Entry program that you set up for item transfers to create the sales order and purchase order records for the transfer. The change in the item availability for both the sending and receiving branches is reflected in the chart.

See Creating Transfer Orders.

## **Prerequisites**

You must complete this setup to successfully transfer items:

- 1. Set up a version of the Sales Order Entry program (P4210) to use for item transfers between branches.
- 2. Specify the version that you set up in Step 1 of this list in the Transfer Order Entry (P4210) processing option of a version of the Rental Contract Entry program (P54R10).
  - The system uses only the value in the Transfer Order Entry processing option when you work with the Rental Item Availability program. No other processing option values from the Rental Contract Entry program are used.
- **3.** Specify the version of the Rental Contract Entry program that you set up in Step 2 of this list in the P54R10 Version processing option in the Rental Item Availability program.

## Transferring an Item Between Branches

To transfer an item:

- 1. Access the Rental Item availability form.
- 2. Display the item that you want to transfer in the chart.
- 3. Click the Transfer Item link.
- **4.** On the Transfer Item window, complete the From Branch, To Branch, and Quantity fields, and then click Transfer.

# Using the Rental Item Availability Chart in CaféOne Layouts

The Rental Item Availability program is an ADF application. When you use an ADF application in a CaféOne layout, you must set up the parameters that the calling EnterpriseOne application in the layout uses to interact with the ADF application.

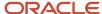

This list describes the parameters available for the Rental Item Availability program:

Short Item Number

You must specify a value for the Short Item Number.

Branch/Plant

If you specify a value for the Branch/Plant parameter, the chart shows rentals items for only the branch specified.

For each of the parameters, you can select the **is mapped to** operation and select a value from the calling EnterpriseOne application. Or, you can select **remains as** if you do not want to specify a value.

If you select a value for any parameter, the left pane of the Rental Item Availability chart is collapsed when you access the layout. You can expand the pane and change the values in the search fields.

The following image shows the Edit mode of a CaféOne layout that includes the Rental Item Availability chart, with the Rental Item Details program as the connected EnterpriseOne application. In the image, the Short Item Number parameter is specified.

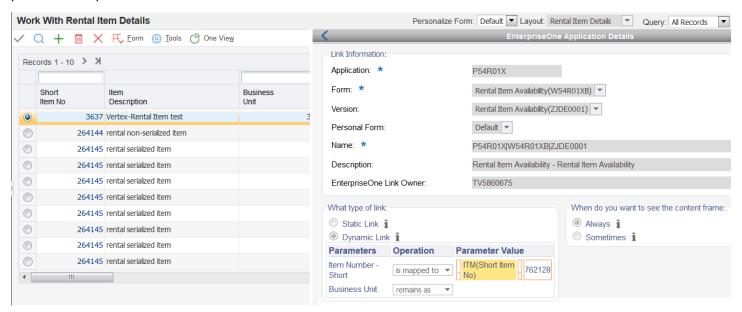

**Note:** See these topics in the JD Edwards EnterpriseOne Tools Composite Application Framework (CafeOne) User's Guide: Creating Embedded EnterpriseOne Form Content Working with Content and Layouts

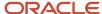

## **16** Glossary

## Action

A number that identifies the action for rental contracts. Actions define how rental contracts relate to other system codes.

## Generation Method

A user-defined code (54R/TI) that indicates whether the system generates related orders for the rental contract using the interactive method or the batch method.

## **Action Version**

A user-defined value that indicates the version associated with the program specified in the Program field.

## Owned Asset Cost Method

A user-defined code (40/CM) that determines the inventory cost method that the system uses when allocating cost for owned assets.

## Minimum Rental Period

A user-defined number that the system uses as the minimum rental period. This number is used in combination with the minimum rental period unit of measure.

## **Default Rental Period**

A user-defined number that the system uses as the default rental period. This number is used in combination with the default rental period unit of measure.

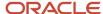

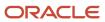